## **CUPRINS**

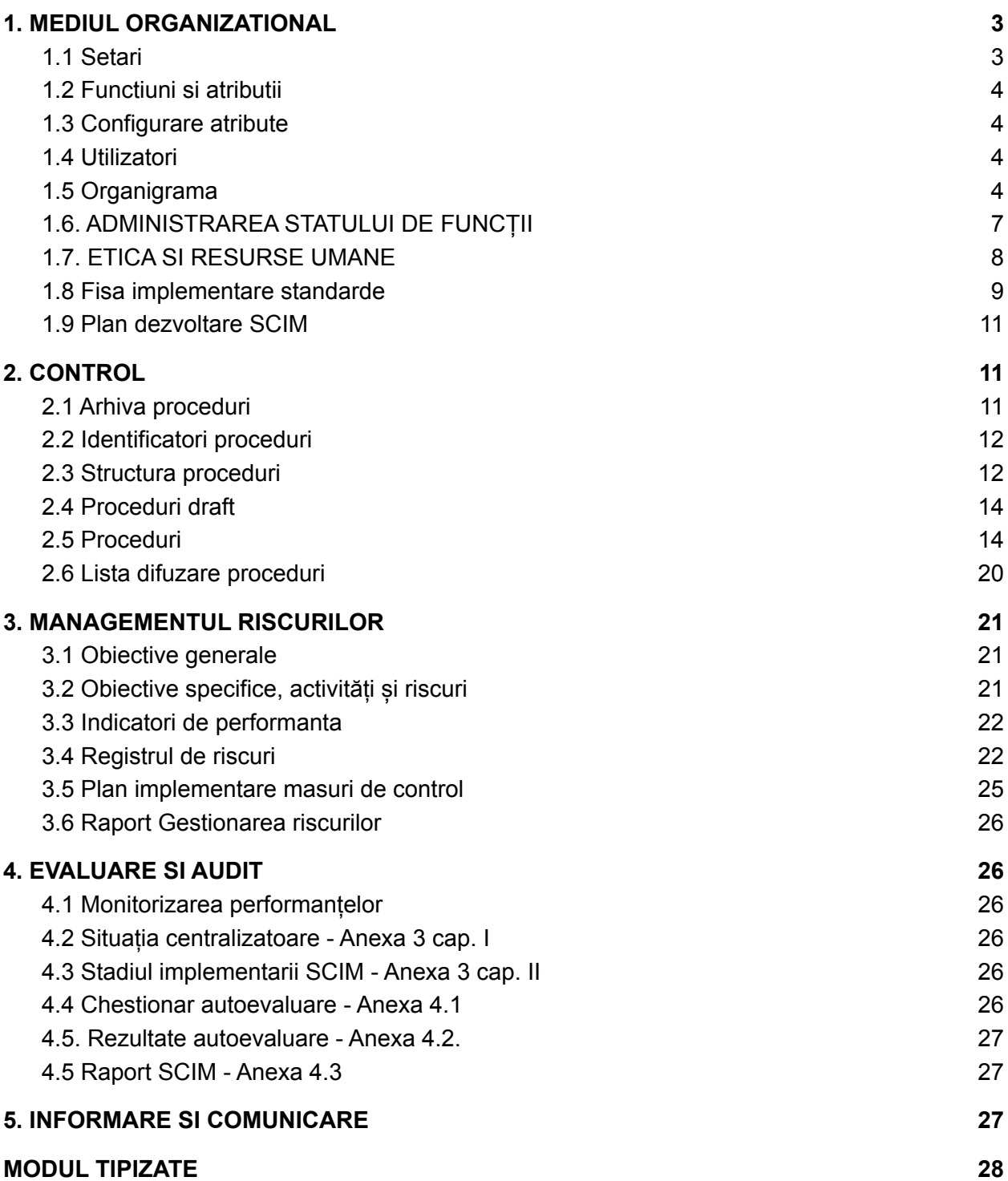

# **MANUAL UTILIZARE MODUL CONTROL INTERN MANAGERIAL**

Aplicația vine în sprijinul entităților pentru parcurgerea tuturor etapelor integrante ale Sistemului de Control Intern Managerial: documentare, implementare, gestionare, monitorizare, raportare și actualizare.

Aplicația îmbracă cele **5 componente ale controlului intern managerial** într-o *interfața grafica ușor de folosit* :

**1. MEDIUL DE CONTROL (ORGANIZATIONAL)**

**Administrarea mediului organizational: organizare, etica, integritate, documentatie angajati(fisa post, evaluare anuala, planificarea pregatirii profesionale,etc)**

#### **2. CONTROL**

**Vizeaza elaborarea procedurilor, continuitatea desfasurarii activitatilor, separarea atributiilor și supravegherea.**

#### **3. MANAGEMENTUL RISCURILOR**

**Componenta care vizeaza problematica legata de fixarea obiectivelor, planificarea activitatilor, monitorizare și gestionarea riscurilor**

**4. EVALUARE SI AUDIT**

**Oferă o imagine de ansamblu privind gradul de implementare a standardelor SCIM la nivelul entității**

#### **5. INFORMARE SI COMUNICARE**

**Ajuta la crearea unui sistem informațional adecvat, fiecare angajat trebuie să cunoască atât scopul și obiectivele entităţii publice,compartimentului din care face parte, cât și rolul său și atribuțiile postului**

## <span id="page-2-0"></span>**1. MEDIUL ORGANIZATIONAL**

#### <span id="page-2-1"></span>**1.1 Setari**

Aici se pot face setari generale la nivel de aplicație, cum ar fi: numele aplicației, telefon asistență, nume director general etc; se pot adăuga sau șterge setari. Aceste modificări se pot face doar de către utilizatorii cu drepturi de acces/modificare.

- Pentru a introduce o setare nouă, se apăsa butonul " Adaugă setare" **Adaugă setare** . Se completeaza campurile cu numele setarii, completand campul "Nume setare", "Alias setare" si valoarea setarii in campul "Valoare setare", apoi se apasa butonul "Creeaza".
- Pentru a modifica numele setarii, alias-ul sau valoarea acesteia, din "Lista Setari" se alege setarea dorită și se apăsa butonul "Modifica" Modifică , apoi "Salvează".

- Pentru ștergerea unei setari, se apăsa butonul "Șterge" **1 Sterge** 

### <span id="page-2-2"></span>**1.2 Functiuni si atributii**

Nomenclatorul gestionează funcțiile atribuite utilizatorilor(ex: Inspector, Consilier, etc) cât și atributii specifice controlului intern managerial (ex: Membru comisie de monitorizare, Responsabil cu riscurile)

- Pentru a adauga functii sau atributii unui utilizator, se apăsa butonul "Adaugă funcție sau atribuție" (din colțul dreapta sus) . Se va deschide o fereastra unde se va introduce numele, aliasul și tipul elementului introdus.

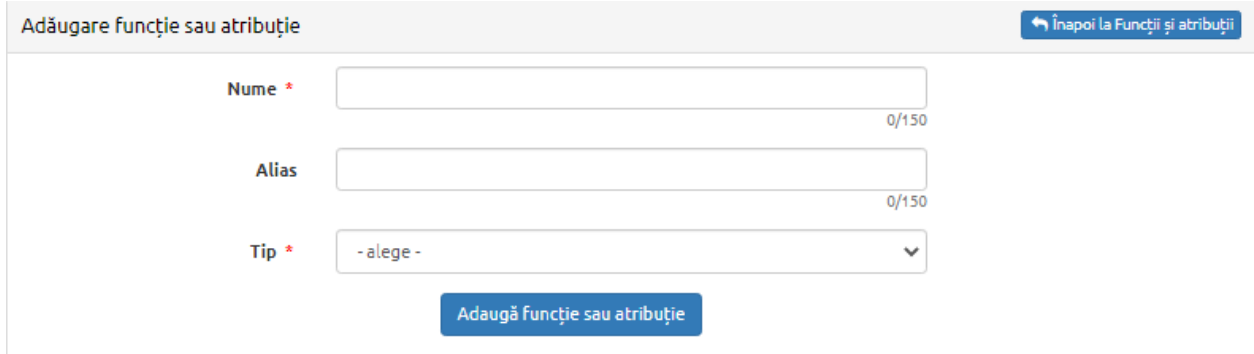

- Pentru a modifica un element introdus se apăsa butonul "Modifică", se actualizează valorile dorite, apoi se apasa "Salvează".

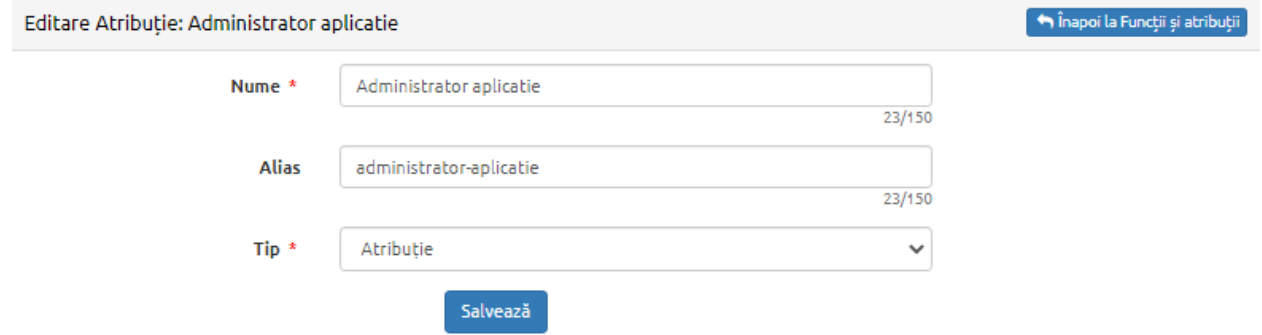

- Pentru ștergerea unei setari, se apăsa butonul "Șterge" .

*Nota! Modificările aduse la nivelul nomenclatorului se vor propaga automat în toata aplicația.*

#### **1.3 Configurare atribute**

Atributele sunt elemente ce se asociază utilizatorilor, pe baza cărora se pot gestiona documentele specifice fiecărui utilizator, ex: Declarații de avere, Fise de post, Evaluare anuala, etc.

Nomenclatorul de atribute permite adaugarea de atribute noi, modificarea sau ștergerea unui atribut. Atributele sunt caracterizate prin Nume, data de expirare (dacă este cazul), permisiuni si grupa de atribute.

> - Pentru a adăuga un atribut, se apasa butonul "Adauga atribut" și se completeaza campurile cu denumirea atributului, alias-ul data expirarii etc. si se apasa "Adaugă".

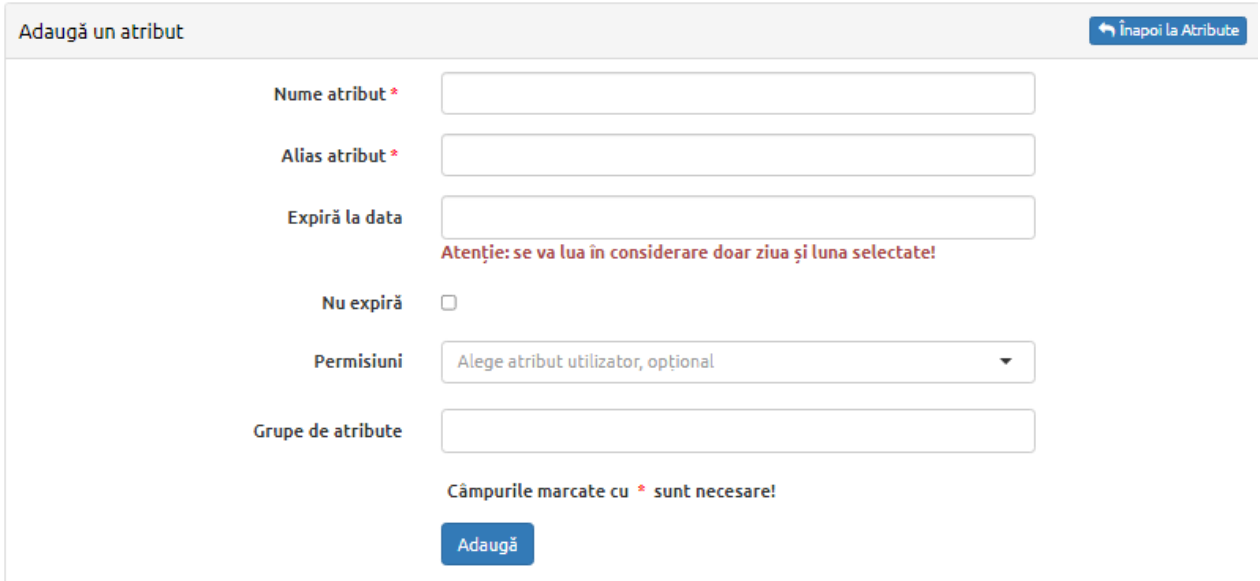

- Pentru fiecare atribut exista posibilitatea de a-i modifica informatiile apasand "Modifica" sau de a il stege, apasand "Sterge".

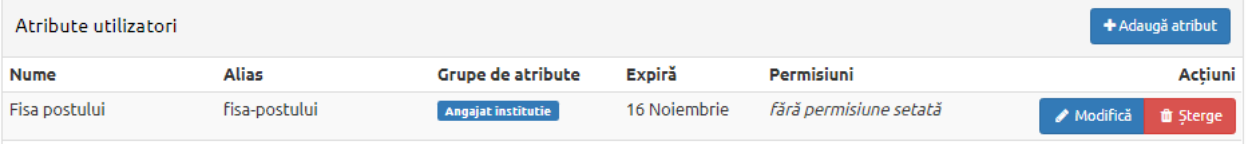

*Nota! Modificările aduse la nivelul nomenclatorului se vor propaga automat în toata aplicația.*

## <span id="page-4-0"></span>**1.4 Utilizatori**

Aceasta sectiune afișează lista cu toti utilizatorii programului, numele lor, funcția, ce atributii au, din ce grupe fac parte, ce atribute si ce permisiuni au, cu posibilitatea de a face modificări asupra acestor date.

- Pentru adaugarea unui nou utilizator, se apăsa butonul "Adaugă utilizator"  $\begin{bmatrix} i \\ i \end{bmatrix}$ . În fereastra deschisa se introduce numele de utilizator (folosit la autentificare), numele și prenumele acestuia, precum și adresa de e-mail, atribuțiile, funcția, atributele și grupele de atribute și în final se seteaza o parola.

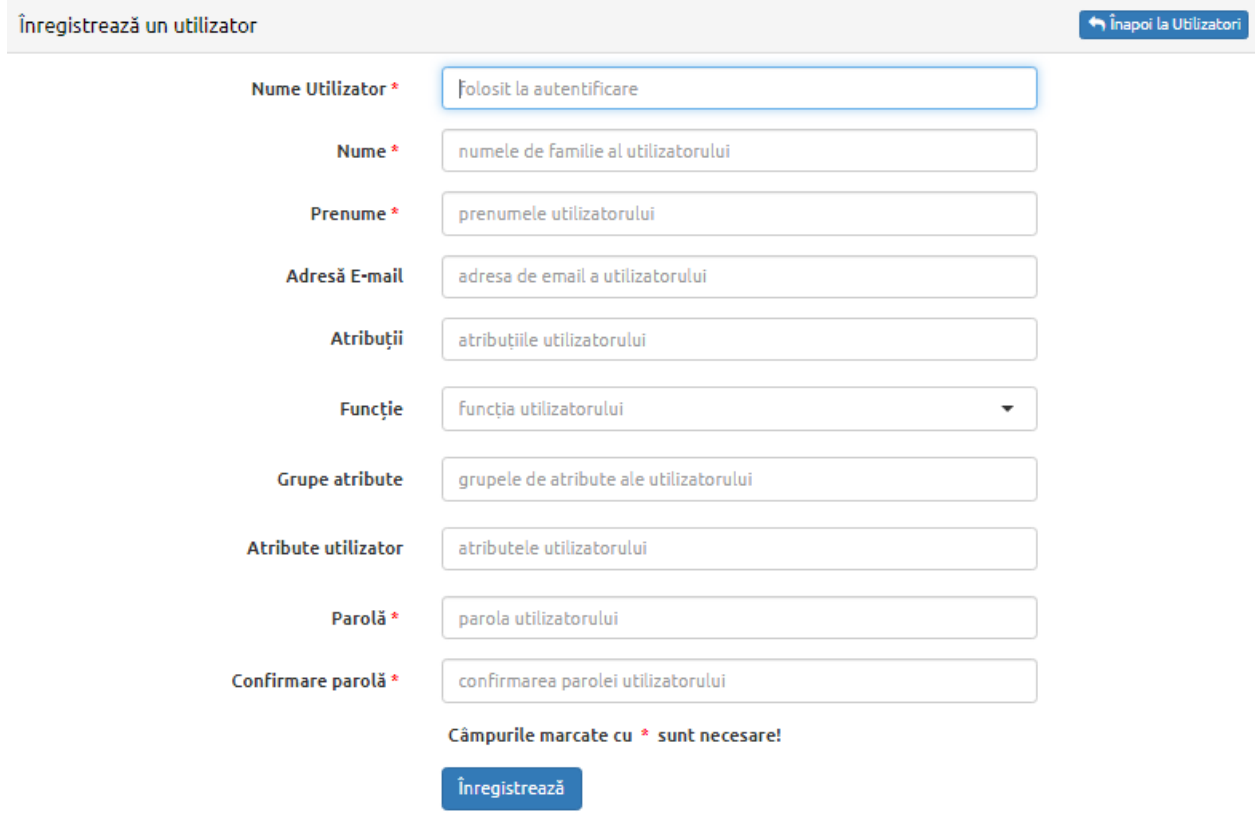

- Pentru a actualiza datele utilizatorului (nume, prenume, funcție, etc), se apasa butonul "Modifica", apoi se salveaza modificarile.
- Pentru a șterge un utilizator, se apăsa butonul "Dezactivează".

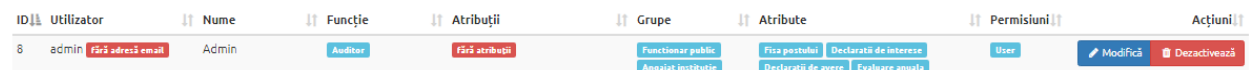

## <span id="page-5-0"></span>**1.5 Organigrama**

Modulul permite administrarea (definirea, modificarea, actualizarea) organigramei sub o forma grafica, interactiva, similara cu organigrama oficială a instituțiilor. Adaugarea de departamente noi și definirea ierarhiei se face de asemenea printr-o modalitate grafica cu trasare de săgeți, direcția săgeții indicand ierarhia între departamente.

Actualizarea organigramei se poate face ori de cate ori este nevoie și permite adaugarea, modificarea, ștergerea departamentelor cat și actualizarea relațiilor de subordonare între acestea. Actualizarea organigramei se face prin metoda grafica de drag and drop pentru așezarea blocurilor departamentelor din organigrama. Ierarhia dintre blocuri se stabilește tot prin metode 'drag and drop' care definesc săgeți ierarhice între departamente.

#### **Secțiunea Organigrama permite:**

## **a. Crearea structurii organizationale(crearea departamentelor și legăturile de subordonare dintre acestea)**

- Se acceseaza pagina ,Organigrama'
- Se introduce numele departamentului în campul Nume element > se alege tipul departamentului (primar, director etc )> și se apăsa butonul **Adauga element**

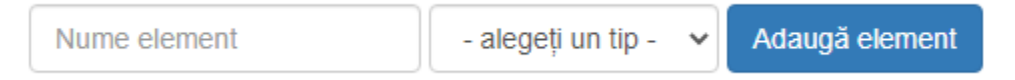

Pentru a crea legatura ierarhică între noul element și cel existent se folosesc ancorele de pe laturile elementului. Se apasă și se tine apăsat pe ancora dorită, se trage săgeata către elementul existent dorit.

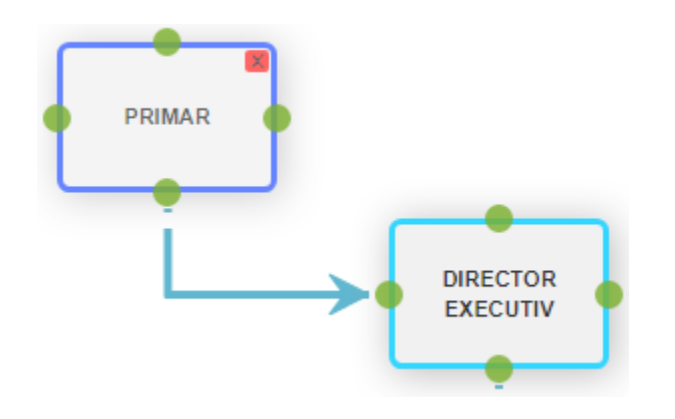

Pentru a șterge un element se foloseste butonul "X" din elementul dorit, aplicația va solicita confirmarea ștergerii elementului.

#### **b. Atribuirea utilizatorilor per departament și administrarea permisiunilor acestora**

Prin dublu clic pe elementul dorit, se deschide pagina de administrarea, în care se pot modifica informațiile blocului: "denumire", "alias", "prefix", lista de utilizatori aferenți departamentului.

- Pentru adaugarea unui utilizator, se identifica utilizatorul dorit prin căutarea acestuia după nume, și se apăsa butonul Adaugă.

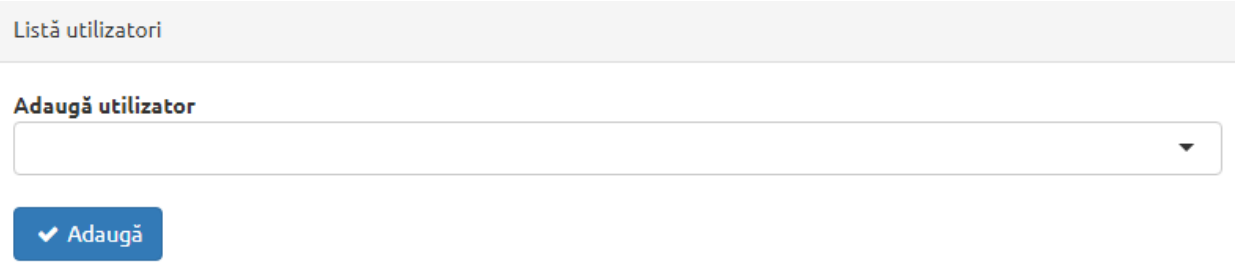

- După adaugarea utilizatorului, se atribuie permisiuni din coloana "Permisiuni".

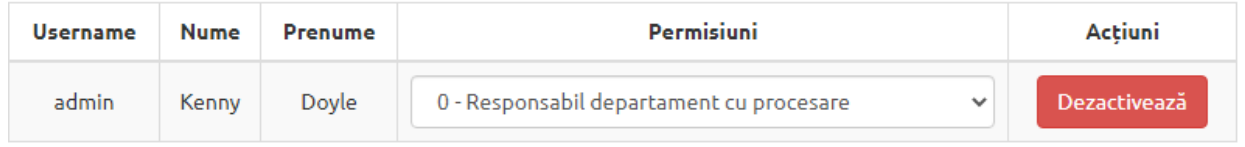

#### **c. Administrarea modificarilor**

- Administrarea modificărilor la nivelul structurii:
	- Actualizarea structurii organigramei se realizeaza grafic prin repozitionarea elementelor, adăugarea sau ștergerea departamentelor
	- Actualizarea legăturilor de subordonare dintre acestea se realizeaza prin "ruperea" legăturilor vechi (prin dublu click pe legătura dorită) și trasarea legăturii corecte.
- Administrarea modificărilor la nivelul departamentului:
	- La nivel de departament se pot actualiza următoarele informații:

Denumirea departamentului, prefixul, codul departamentului (pentru codificarea automată a procedurilor), cat și posibilitatea de marcare a departamentelor la care nu se aplica Controlul intern managerial.

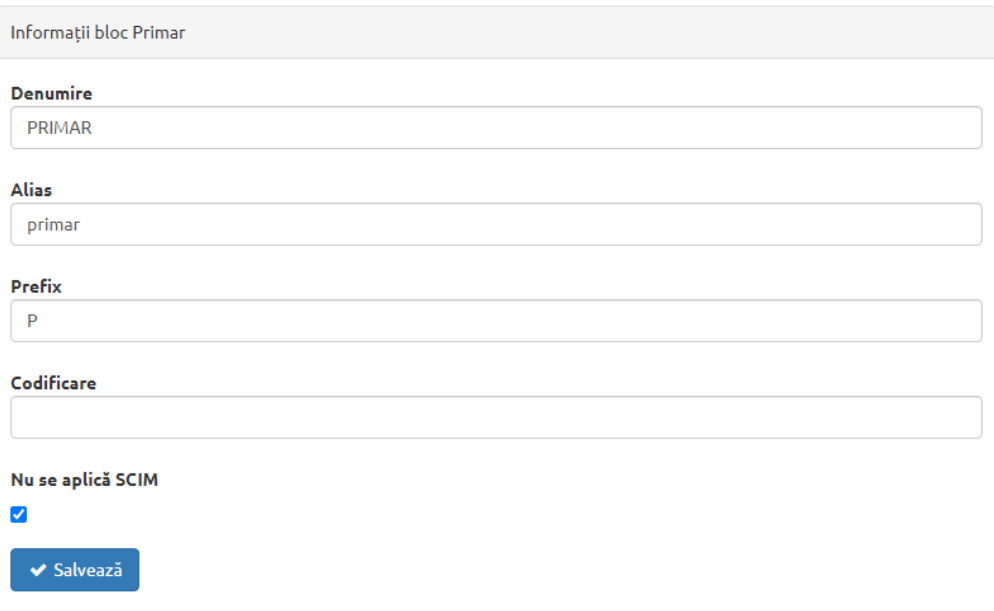

## <span id="page-8-0"></span>**1.6. ADMINISTRAREA STATULUI DE FUNCȚII**

Panoul de administrare al Statului de funcții oferă posibilitatea configurarii dinamice a statului de funcții similar cu cel al instituției, oferind posibilitatea asocierii fiecărui utilizator pe unul sau mai multe funcții (cumul de funcții).

Lista departamentelor se genereaza automat pe baza organigramei configurate. Ordonarea departamentelor în Statul de funcții se realizeaza grafic prin tragerea și repoziționarea elementelor.

Macheta permite adaugarea și stergerea randurilor aferente pozitiilor in Stat și atribuirea utilizatorilor aferenti

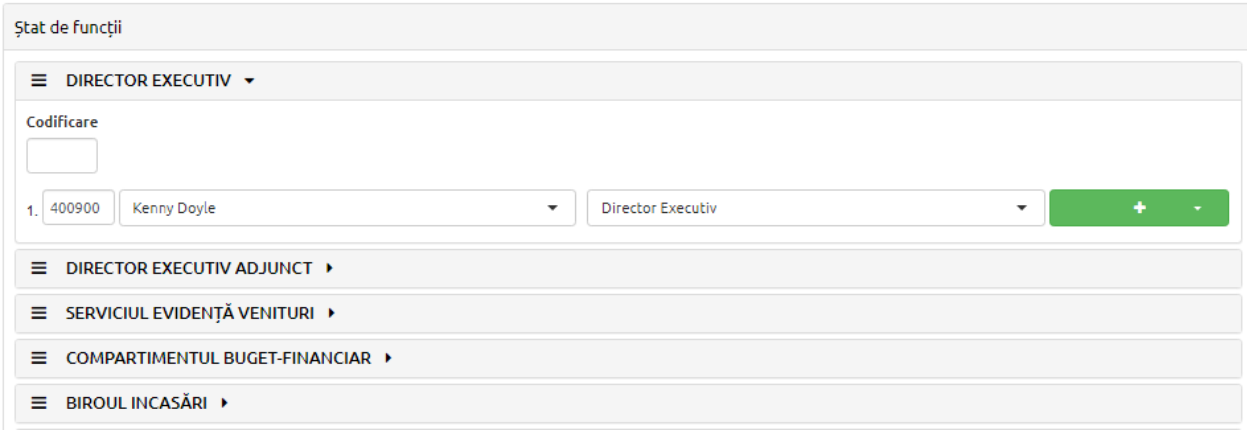

#### <span id="page-9-0"></span>**1.7. ETICA SI RESURSE UMANE**

Modulul gestionează aspectele legate de structura organizationala, documentația aferentă resurselor umane, etică și integritate, după cum urmează:

Modulul dispune de mecanisme de definire și atasare a unor proprietăți la nivelul utilizatorilor, sub forma unui panou de **Configurare atribute**, prin care se definesc tipurile de documente gestionate. Acestea sunt caracterizate prin nume, alias, termen de expirare(dacă este cazul), și utilizatorii care au drepturi de gestionare a acestora.

Astfel modulul permite gestionarea documentelor conform Legii nr.544/2001 (ex: declarații de avere, declarații de interese, etc), documente de resurse umane (fisa postului, fisa de evaluarea anuala, diplome, certificate, etc) cat și alte tipuri de documente (informări, comunicari);

Pentru o vizualizare ușoară și centralizată a documentelor de referință acestea sunt afișate într-o macheta tabelara, și în funcție de configurația tipului de document (dacă acesta are sau nu termen de expirare configurat), documentele sunt evidentiat cu culori diferite: albastru – documentul încărcat este în termen sau nu are setat termen de expirare, galben – perioada de atentionare înainte de atingerea termenului de expirare, roșu – documentul a expirat.

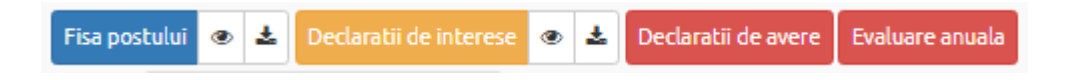

Pentru a insera un document nou, se face click pe campul evidentiat cu rosu, se selecteaza anul pentru care se incarca documentul, si se incarca fisierul.

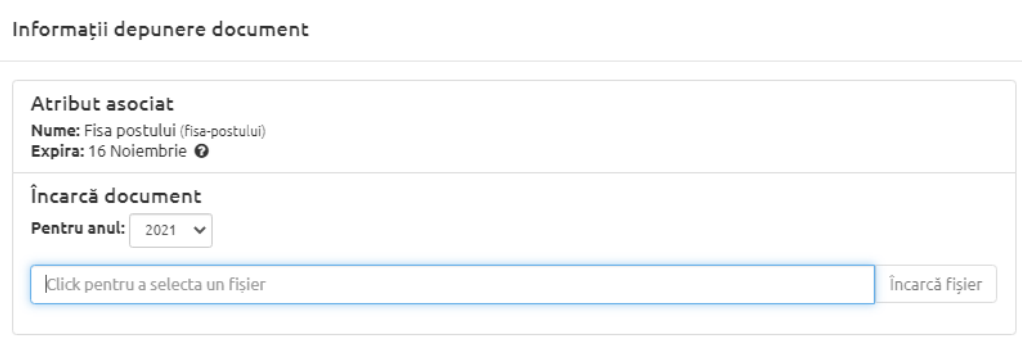

Închide

- Pentru a actualiza un document ce urmeaza sa expire (evidentiat cu galben), se apasa campul respectiv si se încarcă fisierul dorit cu posibilitatea de a selecta si anul pentru care se face actualizarea.

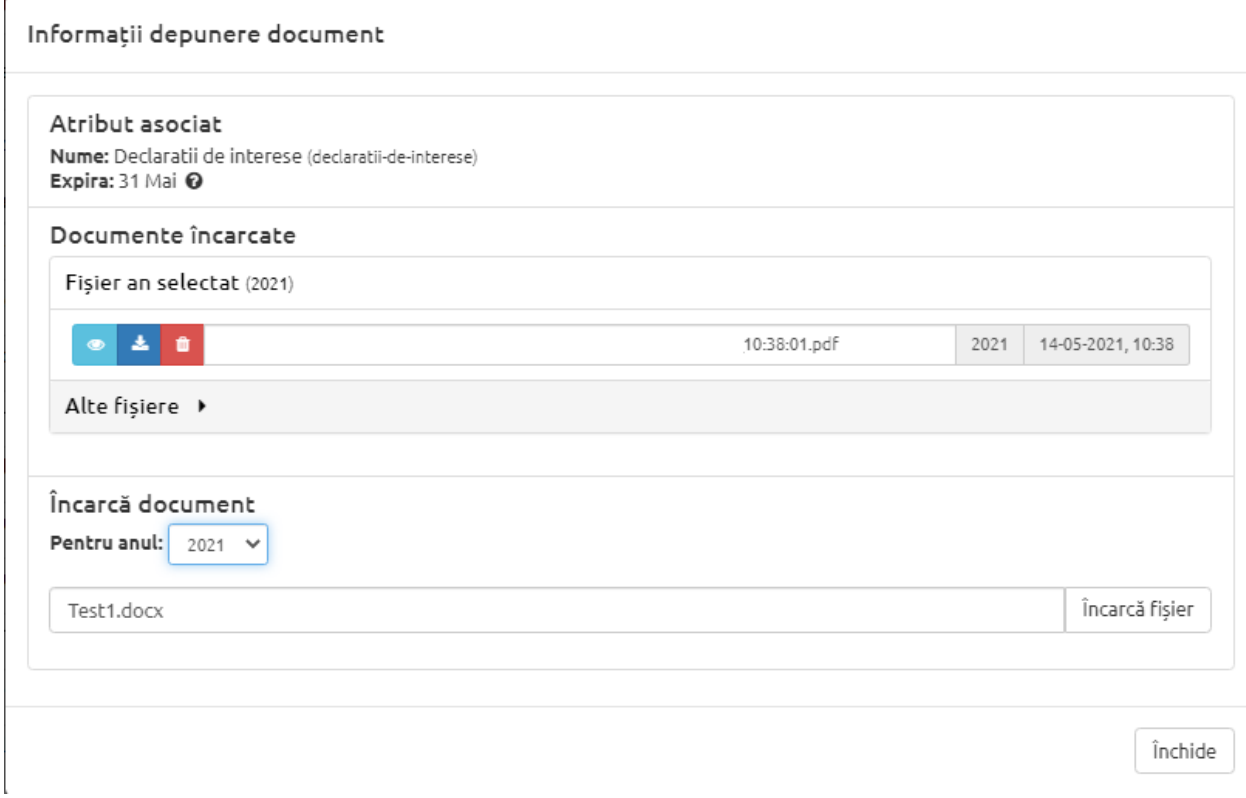

-Pentru a vizualiza/descarca documentul se apasa primul, respectiv al doilea buton

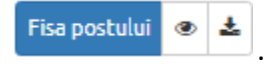

### **1.8 Fisa implementare standarde**

Fișele de implementare ale standardelor gestionează activitățile necesare pentru implementarea acestora, grupate pe cerințele generale ale standardului, cât și rezultatele așteptate în urma realizării activităților.

#### Fișă implementare standard

Descarcă export

#### Standardul 1 - Etica și integritatea ▼

#### Descrierea standardului

Conducerea și salariații entității publice cunosc și susțin valorile etice și valorile entității, respectă și aplică reglementările cu privire la etică, integritate, evitarea conflictelor de interese, prevenirea și raportarea fraudelor, actelor de corupție și semnalarea neregulilor.

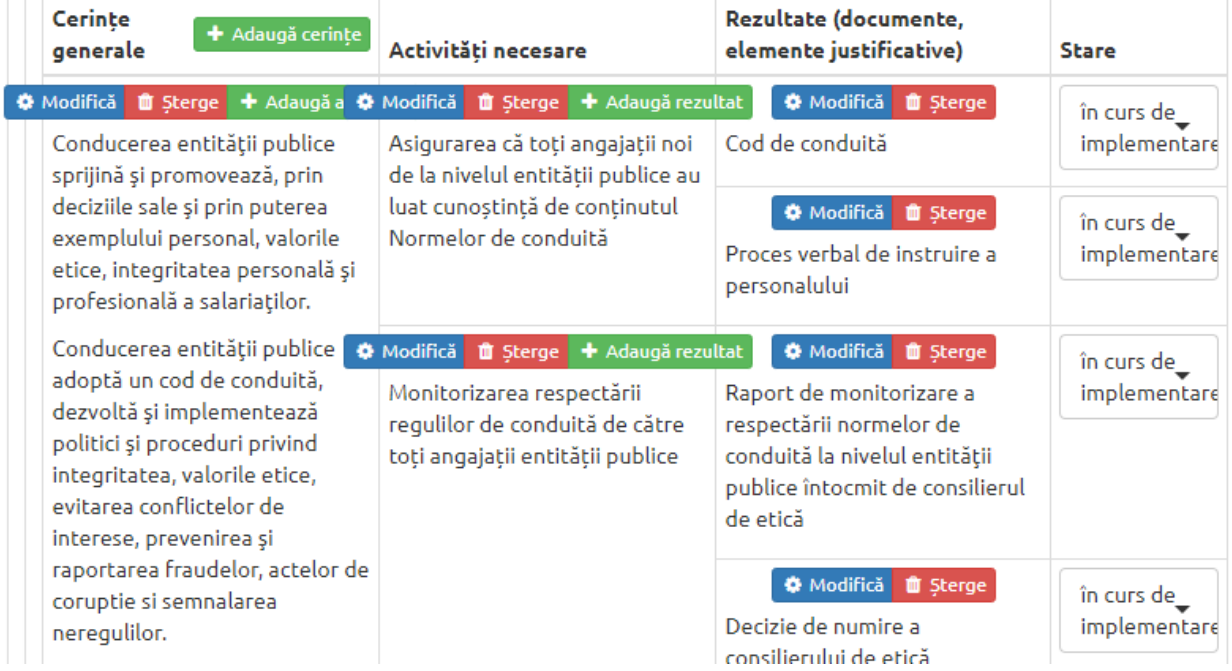

- La nivelul fiecărui standard se pot introduse, modifica sau șterge Cerințele generale.

O Modifică D Șterge + Adaugă activități

- Cerințele generale se adaugă prin apăsarea butonului "Adaugă cerințe" cu ajutorul editorului de text încorporat:

#### Adăugare cerințe generale

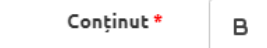

 $I \cup S \equiv E \equiv E \equiv I_x$ 

Câmpurile marcate cu \* sunt necesare!

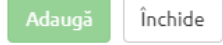

(Nota! Ștergerea unei cerințe va șterge și toate elementele subordonate acesteia: activități și rezultate *așteptate)*

- Pentru fiecare cerinta se pot adăuga multiple activități necesare îndeplinirii acesteia apasand butonul "Adauga activități" aferent cerintei dorite.
- Pentru fiecare activitate se pot adăuga multiple rezultate (documente, elemente justificative) apasand butonul "Adauga rezultat", iar pentru fiecare rezultat introdus se poate actualiza starea acestuia (implementat, în curs de implementare, neimplementat, nu se aplica).

## <span id="page-12-0"></span>**1.9 Plan dezvoltare SCIM**

Planul de dezvoltarea al controlului intern managerial se creeaza automat pe baza informațiilor din Fișele de implementare ale standardelor.

Toate activitățile cu stadiul de implementare "neimplementat" sau "în curs de implementare" sunt afișate în Planul de dezvoltare, grupate pe standardele aferente. Pentru fiecare activitate poate fi atribuit un responsabil și un termen de îndeplinire.

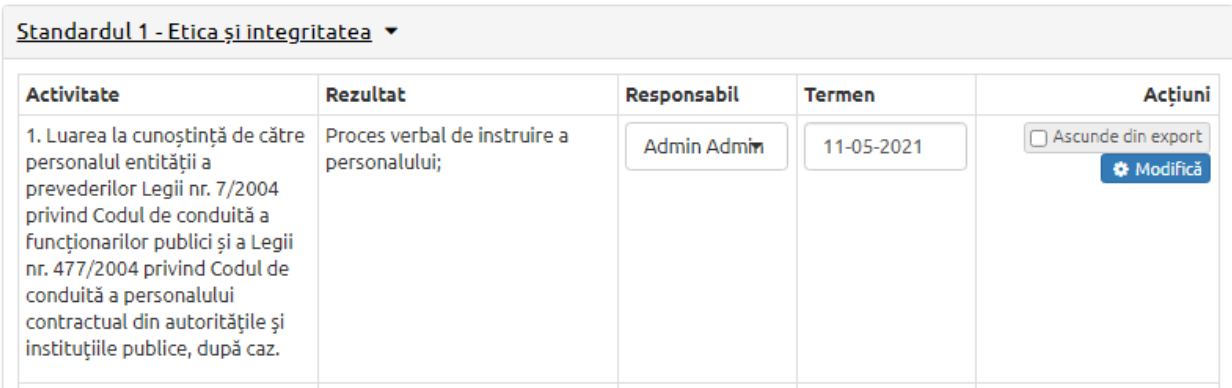

## <span id="page-12-1"></span>**2. CONTROL**

## **2.1 Arhiva proceduri**

Sectiunea Arhiva proceduri permite gestionarea procedurilor arhivate, in format pdf, fara posibilitate de modificare a continutului. Procedurile astfel incarcate se distribuie electronic pe baza inforatiilor asociate: tipul procedurii(de sistem/operationala), departament si/sau utilzatori asociati.

Pentru adaugarea unei noi proceduri arhivate, se apăsa butonul "Adauga procedura" si se "trage" procedura dorita in chenar, sau se cauta in calculator apasand "Alege fisierele PDF" din interiorul chenarului.

- Pentru fiecare procedura exista posibilitatea de a o vizualiza, de a îi asocia/modifica datele (nume procedura, tip procedura, cod procedura etc) sau de a o șterge.
- Pentru a căuta o procedura, introducem cuvinte cheie in bara de cautare

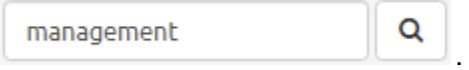

## <span id="page-13-0"></span>**2.2 Identificatori proceduri**

Identificatorii sunt elemente informatice ce pot fi utilizate pentru a defini un cuvant cheie pentru a reprezenta în cadrul procedurilor un element cu posibilitate de modificare frecventa, si a asocia o valoare din diferite tabele din baza de date.

Pagina permite configurarea identificatorilor marcati in cadrul procedurilor:

- Din "Lista identificatori", fiecare identificator poate fi editat (butonul "Editare identificator") sau poate fi sters (butonul "Sterge").

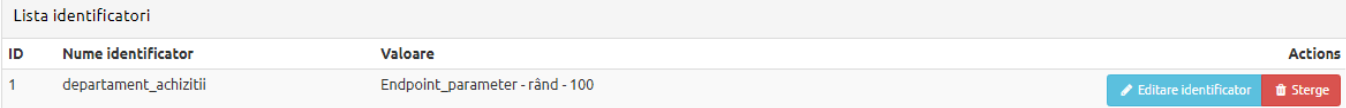

- Se identifica elementul dorit si se apasa butonul Editare identificator, se selecteaza Tabela din care se doreste preluarea informatiilor si se introduce valoarea dorita.

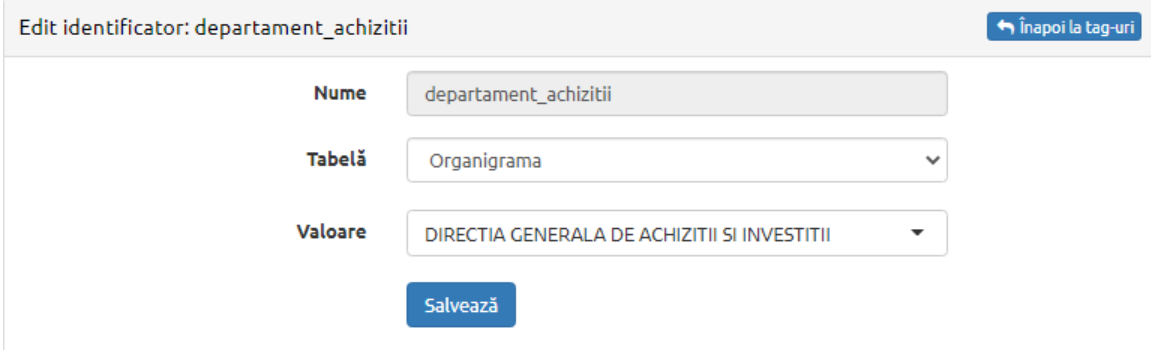

#### <span id="page-13-1"></span>**2.3 Structura proceduri**

Modulul include un panou de definire a structurii de baza a procedurilor care stabilește o macheta de procedura configurabilă prin intermediul unui editor de text dinamic. Structura de baza configurata trebuie sa includa toate capitolele obligatorii conform Anexei nr. 2 la Codul controlului intern managerial.

## Structura procedura

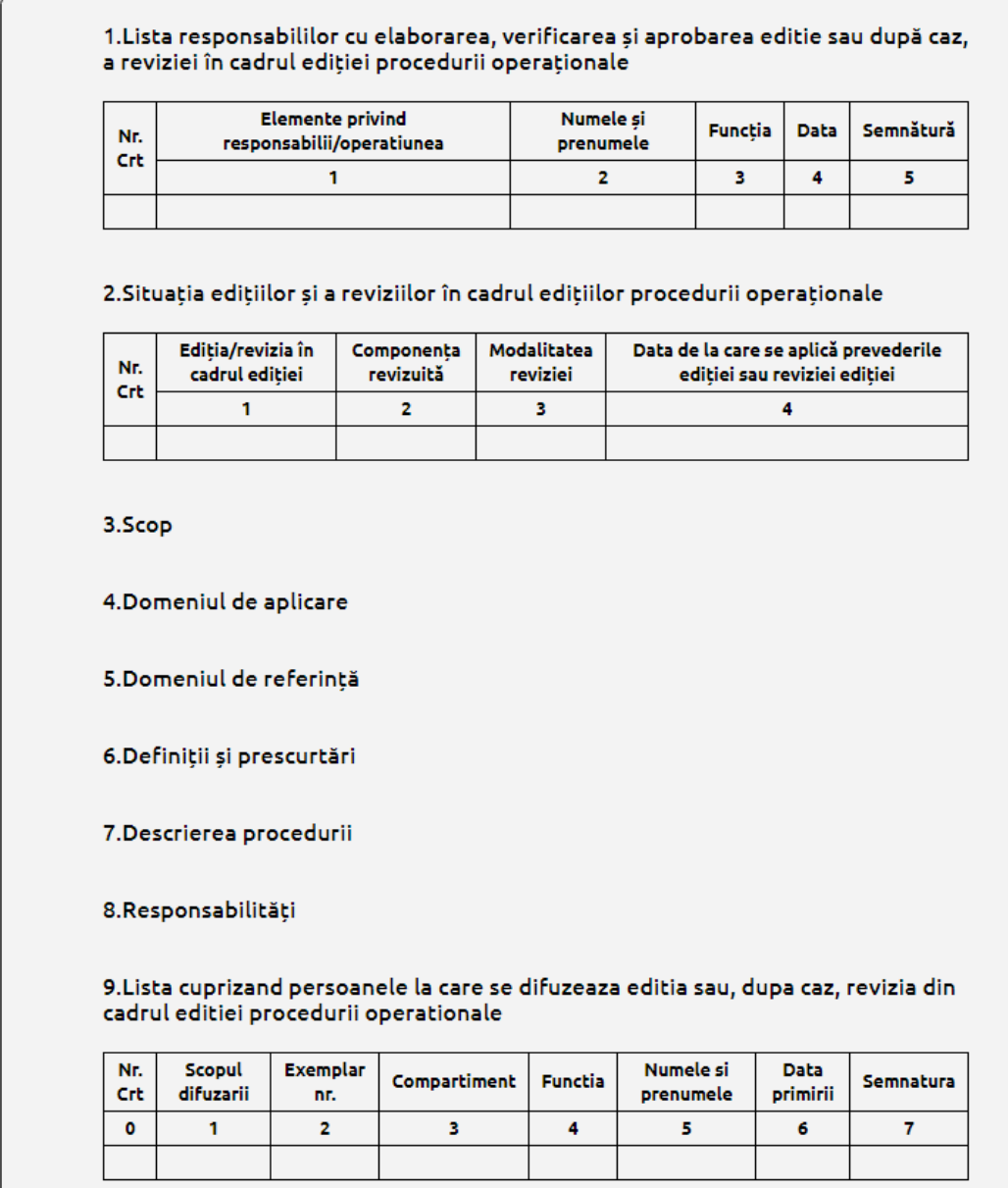

Ulterior fiecare procedura in parte poate fi introdusa și gestionată prin intermediul editorului de text dinamic, permitand editarea textului pornind de la ultima versiune salvată cat și exportul sub forma de pdf ori de cate ori este nevoie cu păstrarea istoricului descarcarilor.

#### **2.4 Proceduri draft**

Sectiunea Proceduri draft permite introducerea drafturilor de baza pentru generarea procedurilor. Introducerea si gestionarea continutului drafturilor se realizeaza cu ajutorul editorului de text inclus, pe baza structurii de baza configurata.

Pentru a adauga un draft cu structura specifica, se apasa butonul

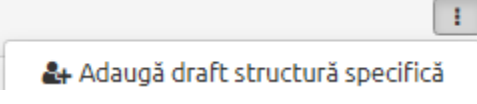

- Se completeaza numele si alias-ul procedurii si se apasa butonul "Creare procedura".
- Pentru a introduce continutul text se apasa butonul "Edit structura" si se completeaza continutul text pentru fiecare capitol.

## Procedură operațională privind realizarea primului nivel de intervenție la echipamentele de calcul din dotarea instituției

1. Lista responsabililor cu elaborarea, verificarea și aprobarea editie sau după caz, a reviziei în cadrul ediției procedurii operaționale

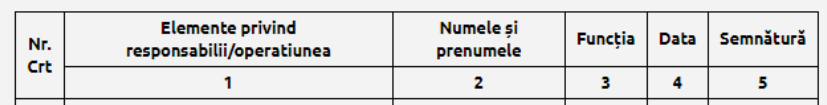

2. Situația edițiilor și a reviziilor în cadrul edițiilor procedurii operaționale

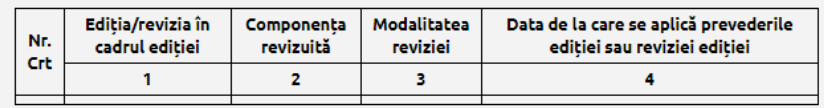

#### 3.Scop

Procedura descrie activitățile desfășurate pentru realizarea primului nivel de intervenție la echipamentele de calcul din dotarea primăriei:

a) verifică sesizările privind disfuncționalitatea acestora, le rezolvă acolo unde este de competența sa

b) apeleaza la serviciile de garanție și postgaranție sau la serviciile firmelor specializate care trebuie să rezolve impasul tehnic apărut.

#### 4. Domeniul de aplicare

4.1. Procedura se aplică in cadrul Compartimentului Informatica

4.2. Procedura este intocmita in scopul prezentarii modului de realziare a primului nivel de interventie la echipamentele de calcul din dotarea primariei.

4.3. La procedura participa Compartimentele de specialitate, care au in dotare sisteme de calcul si constata o disfunctionalitate a acestora.

#### <span id="page-16-0"></span>**2.5 Proceduri**

#### ADMINISTRARE PROCEDURI

Aplicația pune la dispoziția utilizatorilor un sistem de generare și gestiune a procedurilor formalizate pentru fiecare compartiment în parte (operaționale) cât și la nivel de entitate (de sistem), incluzand drafturi de proceduri cu autocompletare, codificarea automată a acestora și urmarirea fluxului de la întocmire, verificare, avizare, aprobare pana la comunicarea acesteia către utilizatorii implicați.

#### GENERAREA UNEI PROCEDURI

Pentru a adauga o procedura, se apasa butonul "Adauga procedura" si se urmaresc pasii:

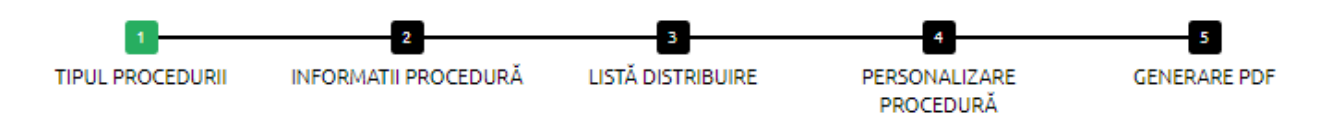

Pasul 1 (Adaugarea procedurii) - Se completeaza Numele, tipul procedurii (operationala/de sistem) si se selecteaza un draft de pornire, si daca este cazul(pentru procedurile operationale) departamentul pentru care se genereaza procedura.

#### **ADĂUGAREA PROCEDURII**

Pasul 1

Procedura test **Sistem** PROCEDURĂ DE SISTEM PENTRU IMPLEMENTAREA SISTEMULUI DE MANAGEMENT AL CALITĂȚII PRIVIND CONTROLUL ÎNREGISTRĂRILOR Departamentul Înainte

- Pasul 2 (Informatii procedura) Codificarea procedurilor se realizeaza automat pe baza codului de departament configurat in organigrama si a numarului procedurii in departament,
	- Se completeaza informatiile paginii de garda: cine elaboreaza, cine verifica, cine avizeaza si cine aproba,
	- Daca procedura are editii/revizii anterioare care nu sunt introduse in aplicatie, se poate introduce manual numarul editiei, sau bifa factul ca aceasta are revizii anterioare. Se va adauga cate un rand pentru fiecare revizie anterioara si se vor introduce numele utilizatorului care a realizat revizuirea cat si elementele modificate.

#### **INFORMATII PROCEDURĂ**

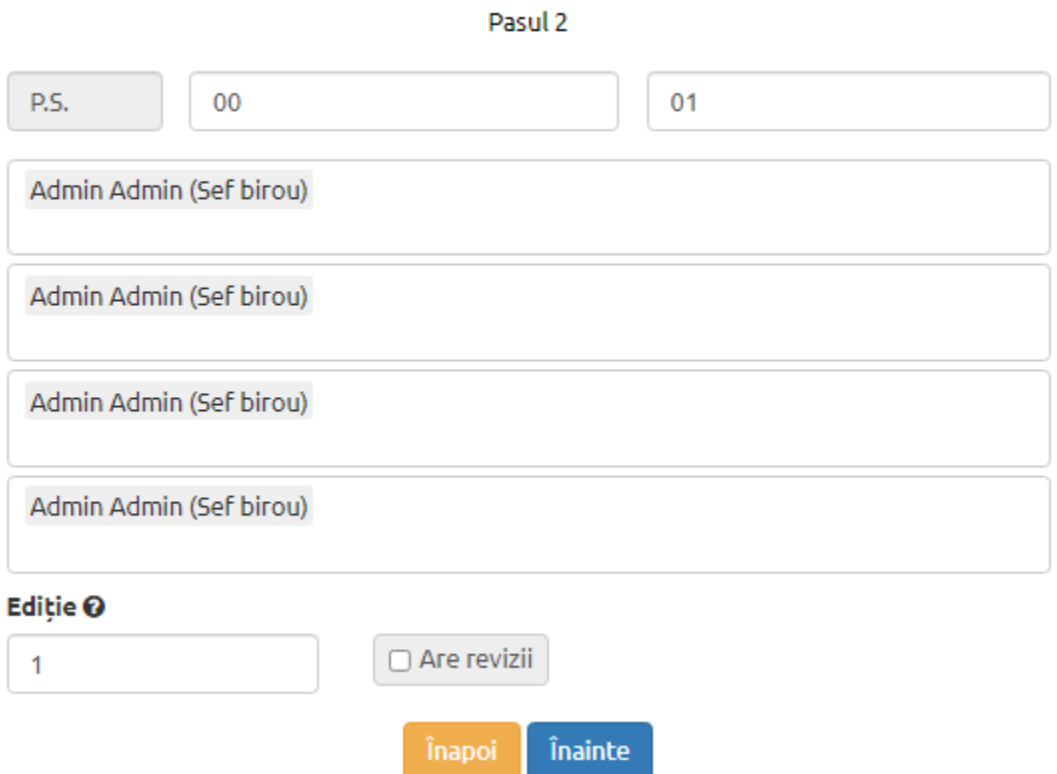

- Pasul 3 (Lista distribuire) - Se completează cu: Scopul difuzării(aplicare, arhivare, consultare, etc), Compartimentul, Numele utilizatorului si Numărul exemplarului(daca acestea se distribuie si in format fizic).

- Se pot adauga oricate randuri este necesar pentru a completa lista de distribuire a procedurii. Pe baza informatiilor introduse se va realiza difuzarea electronica automata a procedurii dupa ce aceasta este finalizata.

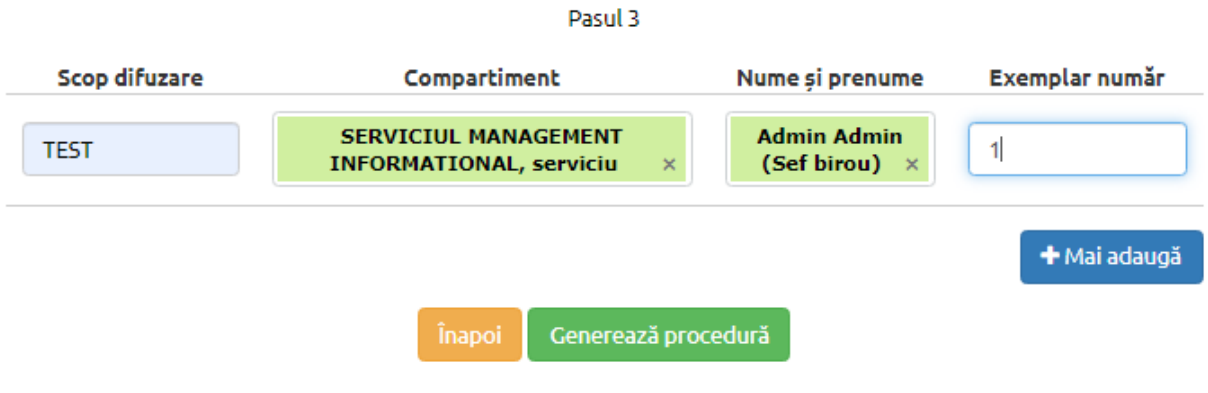

#### LISTĂ CUPRINZÂND PERSOANELE LA CARE SE DISTRIBUIE

- Pasul 4 (Personalizare procedura) - La acest pas avem posibilitatea de a edita continutul

text al procedurii, deschizand editorul de text inclus prin apasarea butonului

- Dupa finalizarea modificarilor, se apasa **valuar** pentru a salva modificarile, sau **8** a le anula.
- Pentru a inainta la urmatorul pas, se apasa "Finalizeaza si genereaza PDF"

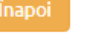

## Procedura test

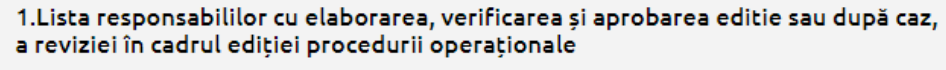

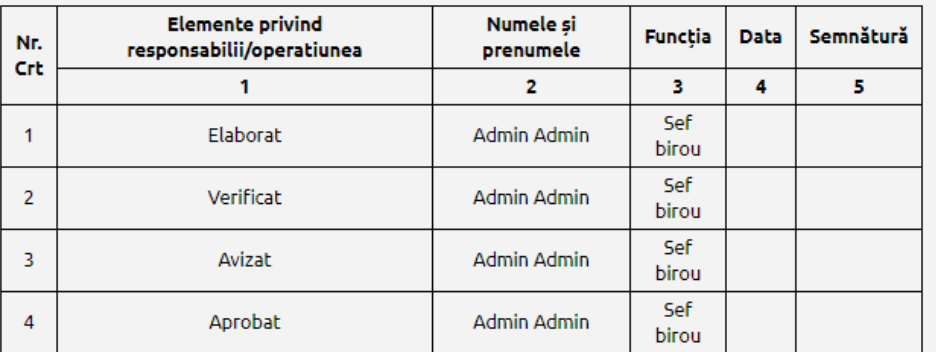

2. Situația edițiilor și a reviziilor în cadrul edițiilor procedurii operaționale

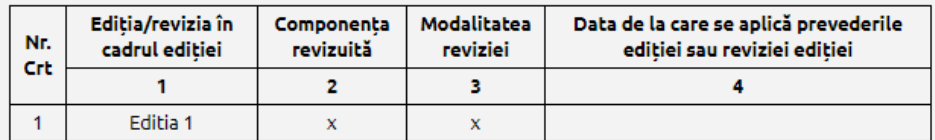

#### 3.Scop

Procedura are drept scop stabilirea și menținerea unui sistem unitar de colectare, identificare, recepție, înregistrare, elaborare, îndosariere, difuzare, validare, ținere sub control arhivare, regăsire și scoatere din uz a înregistrărilor

Pasul 5 (Generare PDF) - Acest ultim pas consta in obtinerea Procedurii sub forma de PDF.

#### REVIZIA UNEI PROCEDURI

- Pentru a revizui o proceura generata in aplicatie, se alege procedura dorita din "Lista proceduri" si se apasa butonul "Revizie" din dreptul acesteia si se urmaresc pasii.

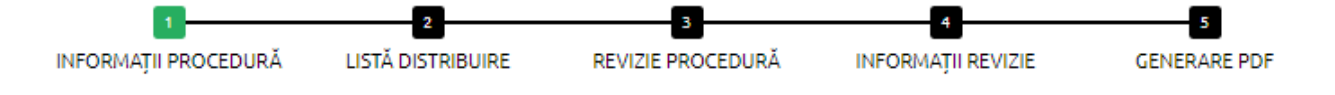

- Pasul 1 (Informatii procedura) - Se completeaza cu numele celui desemnat sa faca revizuirea procedurii.

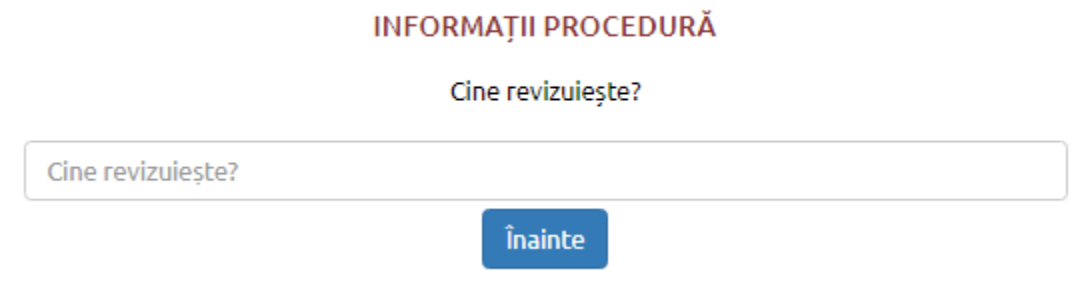

- Pasul 2 (Lista distribuire) - Se completează cu: Scopul difuzării, Compartimentul, Numele si prenumele si Numărul exemplarului.

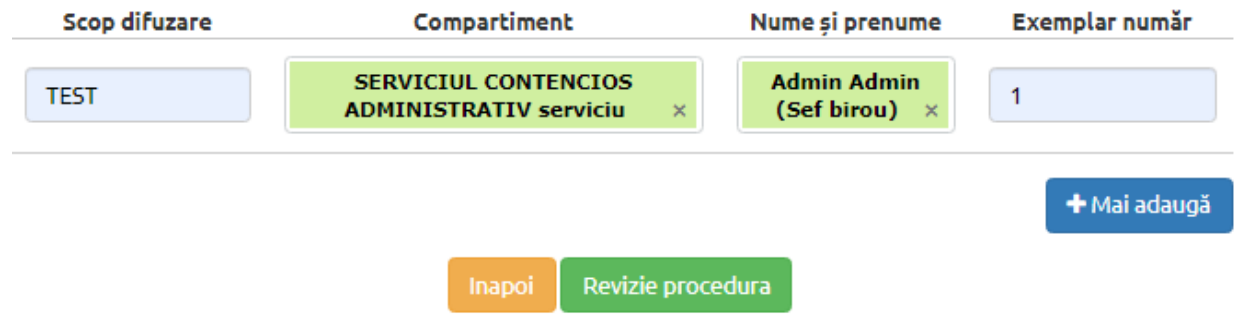

- Pasul 3 (Revizie procedura) - La acest pas se pot face modificari la nivel de continut al procedurii. Se salveaza modificarile si se trece la pascul urmator (Inainte).

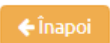

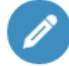

#### $înainte  $\rightarrow$$

# PROCEDURĂ OPERAȚIONALĂ PRIVIND ORGANIZAREA<br>ȘI DESFĂȘURAREA CONCURSULUI PENTRU OCUPAREA **POSTURILOR VACANTE**

1. Lista responsabililor cu elaborarea, verificarea și aprobarea editie sau după caz, a reviziei în cadrul ediției procedurii operaționale

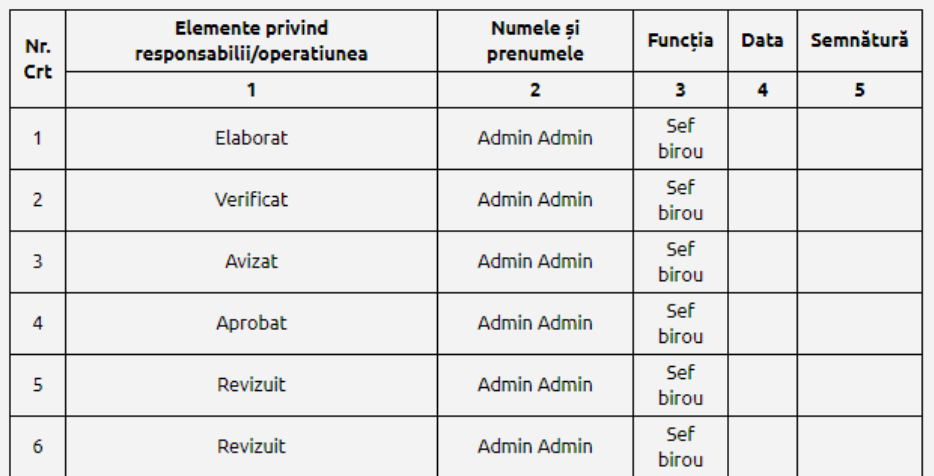

#### 2. Situația edițiilor și a reviziilor în cadrul edițiilor procedurii operaționale

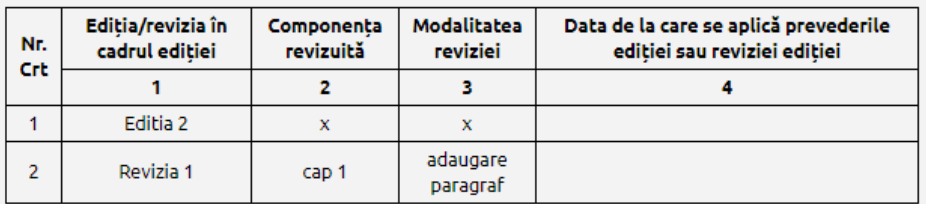

Pasul 4 (Informatii revizie) - aplicatia va solicita completarea campurilor: **Componenta revizuita** si **Modalitatea reviziei**, ulterior se **Genereaza PDF**.

#### **INFORMATII DESPRE REVIZIE**

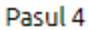

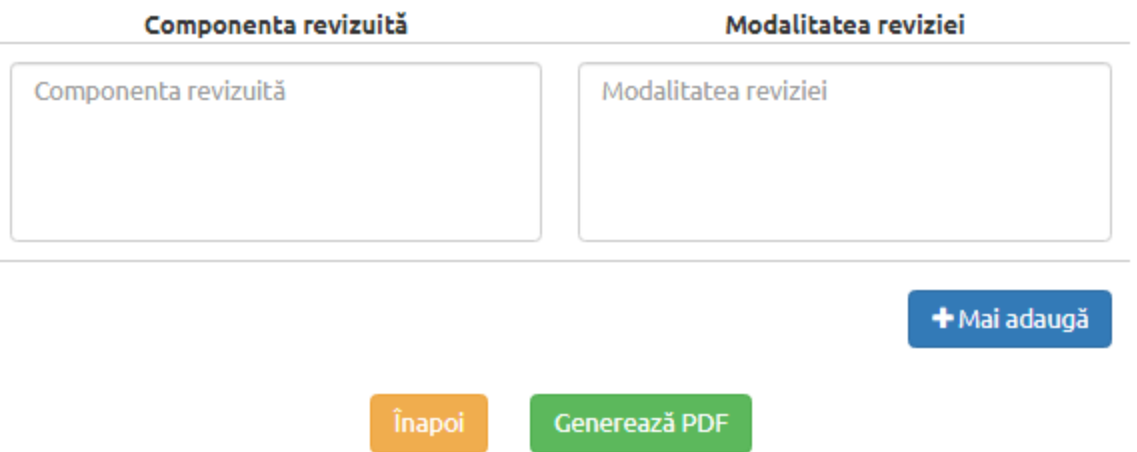

- Pasul 5 (Generare PDF) - Aceste ultim pas consta in obtinerea procedurii revizuite sub forma de PDF.

#### GENEREAZA EDITIE NOUA

Pentru a genera o editie noua a unei proceduri se apasa butonul "Genereaza editie noua" din dreptul acesteia si se urmeaza pasii de generare a unei proceduri noi.

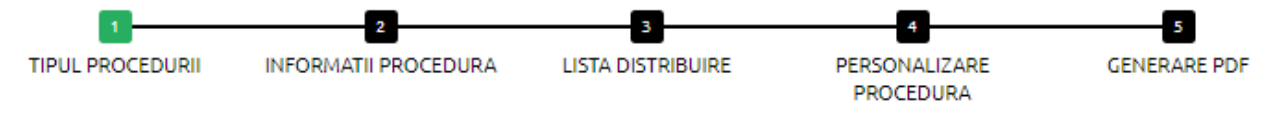

#### VIZUALIZARE PROCEDURI:

- Pentru a vedea toate editiile (versiunile) unei proceduri, se apasa butonul "Vezi procedurile" din dreptul asteia

#### <span id="page-22-0"></span>**2.6 Lista difuzare proceduri**

Lista de difuzare a procedurilor reprezinta un raport ce cuprinde toate procedurile difuzate pe cale electronica si utilizatorii care le-au accesat.

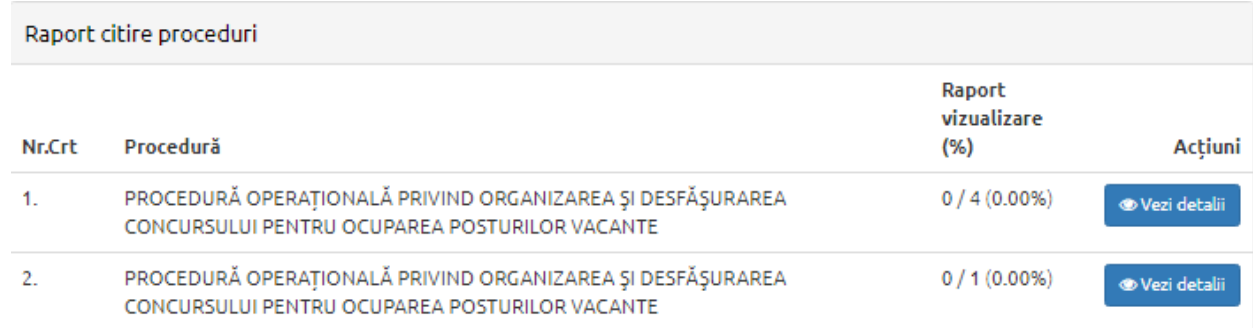

## <span id="page-23-0"></span>**3. MANAGEMENTUL RISCURILOR**

### <span id="page-23-1"></span>**3.1 Obiective generale**

Panoul permite definirea, actualizarea și dezactivarea obiectivelor generale la nivel de instituție.

- Pentru adaugarea unui obiectiv general nou, se apăsa butonul "Adaugă obiectiv general", se completeaza numele obiectivului(obligatoriu) și descrierea (opțional) și se apăsa butonul "Adaugă".
- Dupa adaugarea obiectivului, exista posibilitatea de a-i modifica numele sau descrierea, apasand butonul "Modifica" sau de a o dezactiva, apasand butonul "Dezactiveaza"
- Pentru a vedea obiectivele dezactivate, se apăsa butonul "Vezi obiective dezactivate", cu posibilitatea de a modifica, activa sau șterge obiectivul respectiv.

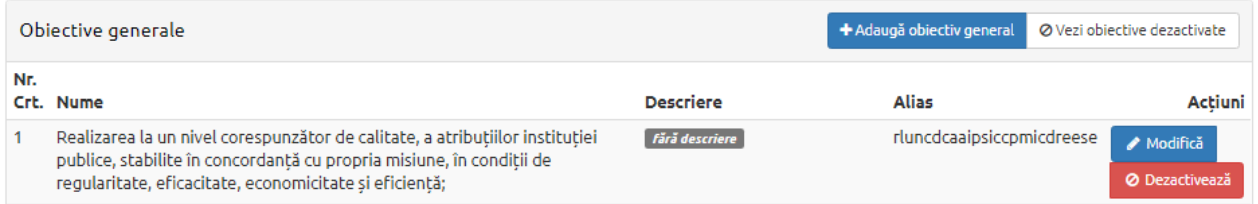

## <span id="page-23-2"></span>**3.2 Obiective specifice, activități și riscuri**

Panoul de administrare a obiectivelor este definit sub forma unui tabel de obiective, activități și riscuri, ceea ce permite o viziune facilă de ansamblu, cat si generarea și exportul formularelor specifice cum ar fi dar nelimitandu-se la: Obiective generale și specifice , Obiective specifice și activități, Obiective, activități și riscuri.

Structura arborescentă permite asocierea fiecărui obiectiv general cu multiple obiective specifice, iar la fiecare obiectiv specific se pot asocia multiple activități necesare îndeplinirii acestuia, fiecare activitate avand posibilitatea sa aiba asociat multiple riscuri.

Inregistrarea riscurilor se face prin:

- identificarea și definirea riscurilor indicând următoarele elemente: departamentul în cadrul căruia s-a identificat, obiectivul specific/activitatea caruia ii este atasat riscul, descrierea riscului identificat, cauzele care favorizeaza aparitia; evaluarea inițială: estimarea probabilitatii de aparitie si a impactului pe baza cărora soluția calculeaza expunerea la risc;

- Pentru ficare departament se alege pentru inceput obiectivul general (creat la rubrica "obiective generale"), apoi obiectivul specific si se salveaza apasand butonul "Salveaza".
- Ulterior, pentru a adauga activitati, se apasa butonul activitate si se completeaza campurile (numele activitatii, responsabil activitate etc) la final apasand butonul "Adauga".

La adaugarea fiecărei activități se coreleaza indicatorul de performanță, perioada de raportare și utilizatorul responsabil de activitate.

- Pentru fiecare activitate in parte, se pot introduce unul sau mai multe riscuri, apasand pe butonul "Risc" si completand descrierea riscului identificat, cauzele care favorizeaza aparitia; evaluarea inițială: estimarea probabilitatii de aparitie si a impactului pe baza cărora soluția calculeaza expunerea la risc;
- etc), apoi se apasa "Adauga".
- Pentru a sterge un obiectiv, o activitate sau un risc, se apasă butonul "Sterge" din dreptul fiecarui camp dorit.

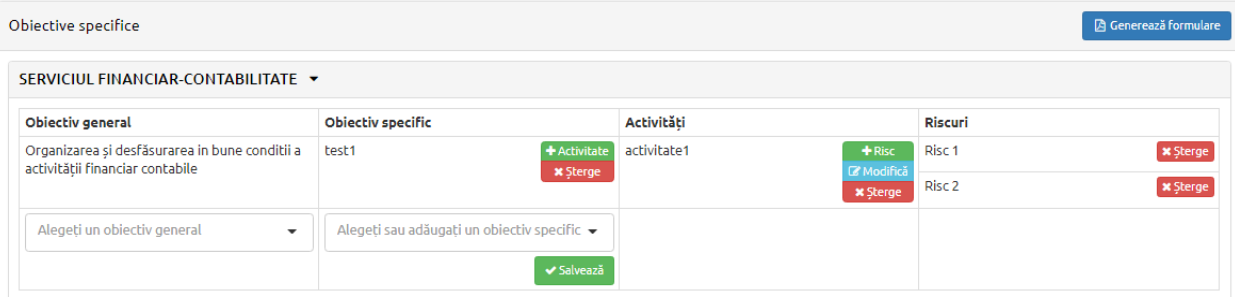

## <span id="page-25-0"></span>**3.3 Indicatori de performanta**

Modulul permite definirea indicatorilor de performanta sub forma de variabile cantitative sau calitative printr-un panou de configurare a acestora, în care se specifica tipul, formula de calcul și unitatea de masura.

- Pentru a adăuga un indicator de performanta, se apasa butonul "Adaugă indicator de performanta" si se completeaza campurile afișate (nume, abreviere, tip formula: unitar, fracție, da/nu si unitatea de masura) apoi se apasa "Adaugă".

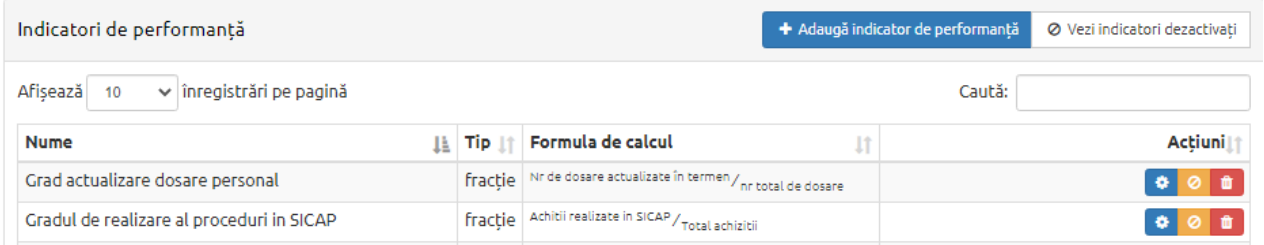

- Pentru a modifica informatiile unui indicator (nume, abreviere, tip formula etc), se apasa butonul "Modifica" **...**
- Pentru a dezactiva un indicator, se apasa butonul **...**.
- Pentru a vizualiza indicatorii dezactivati, se apasa butonul "Vezi indicatori dezactivati"(coltul dreapta-sus).
- Pentru a sterge un indicator, se apasa butonul

## <span id="page-25-1"></span>**3.4 Registrul de riscuri**

#### Administrarea riscurilor:

Modulul permite gestionarea și exportul registrelor de riscuri la nivel de departament cât și la nivel de instituție, sub forma tabelara care evidentiaza obiectivul/activitatea, riscul identificat, cauzele care favorizeaza aparitia, probabilitatea, impactul și expunerea riscului inerent, strategia adoptata, data ultimei revizuiri, probabilitatea, impactul și expunerea riscului rezidual, observații.

În funcție de profilul de risc al instituției se alege completează strategia adoptata și, dacă este cazul, măsuri de control recomandate.

Evaluarea și tratarea riscurilor reziduale se face similar cu celelalte riscuri prin evaluarea probabilității, impactului și expunerii reziduale și actualizarea registrelor de riscuri ori de cate ori este nevoie.

- Pentru vizualizarea riscurilor, se alege departamentul dorit, apoi obiectivul specific

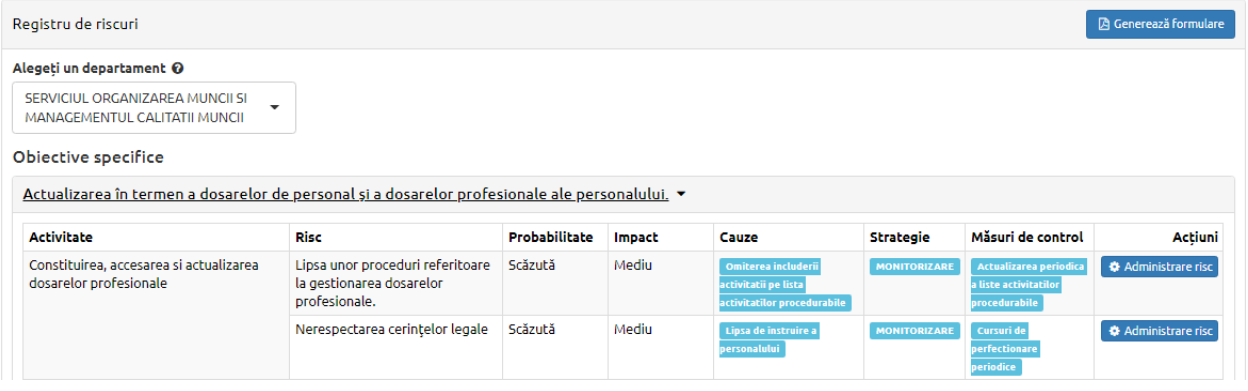

- Pentru a revizui elementele unui risc se apasa butonul "Administrare risc", aplicatia va deschide panoul de administrare al riscului care permite completarea/actualizarea: Cauzelor care favorizeaza aparitia, Masurilor de control, Strategia adoptata, Probabilitatea si Impactul rezidual, cat si data ultimei revizii. De asemenea se pot adauga observatii daca este cazul.

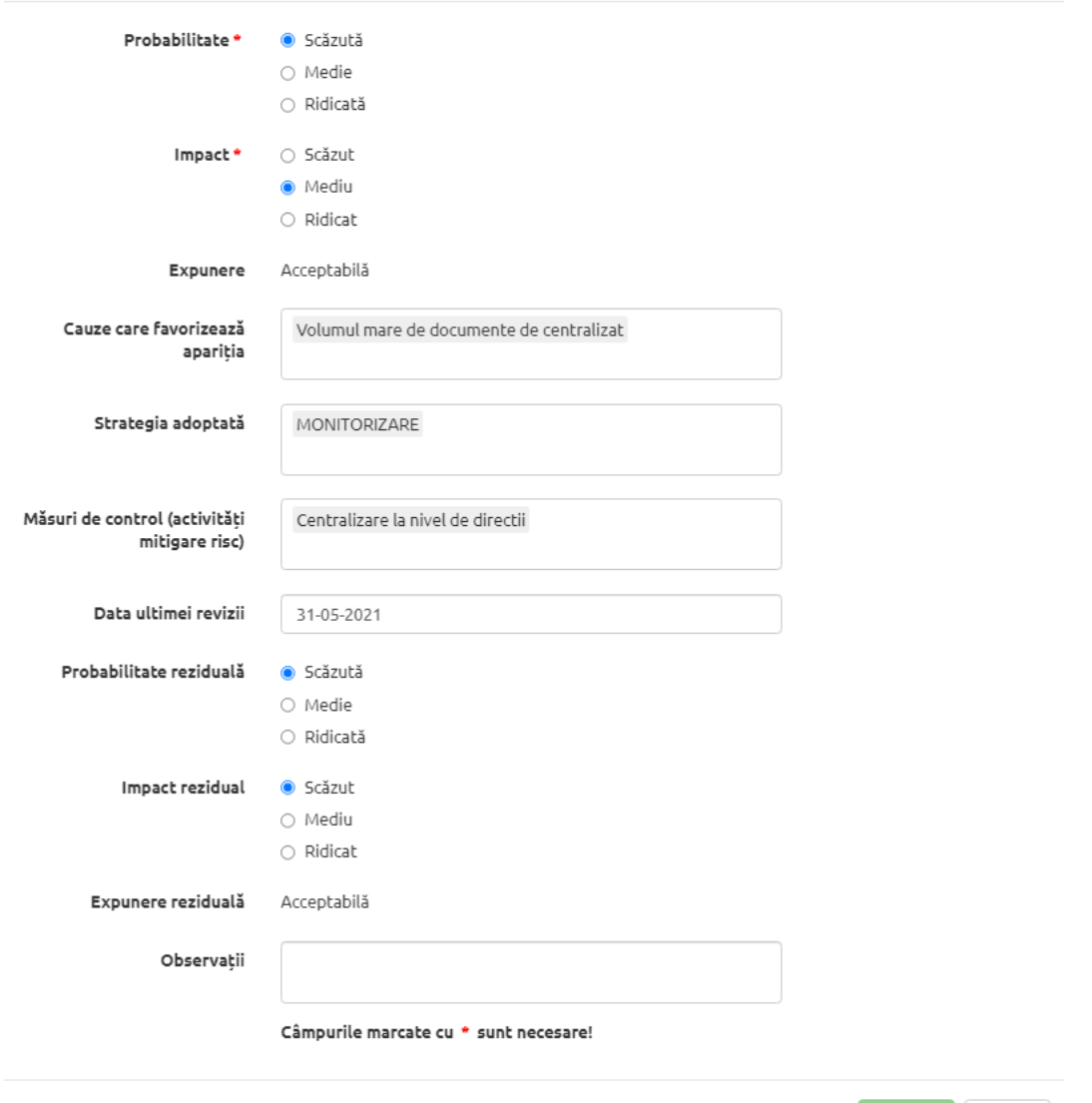

#### GENERARE FORMULAR

- Pentru a genera Registrul de riscuri la nivel de departament, se apasa butonul "Genereaza formulare" si se alege departamentul, Formatul documentului generat (PDF, DOCX, XLSX) si se apasa "Genereaza si descarca".

Salvează Închide

- Panoul de generare formulare permite si vizualizarea si descarcarea formularelor exportate anterior.

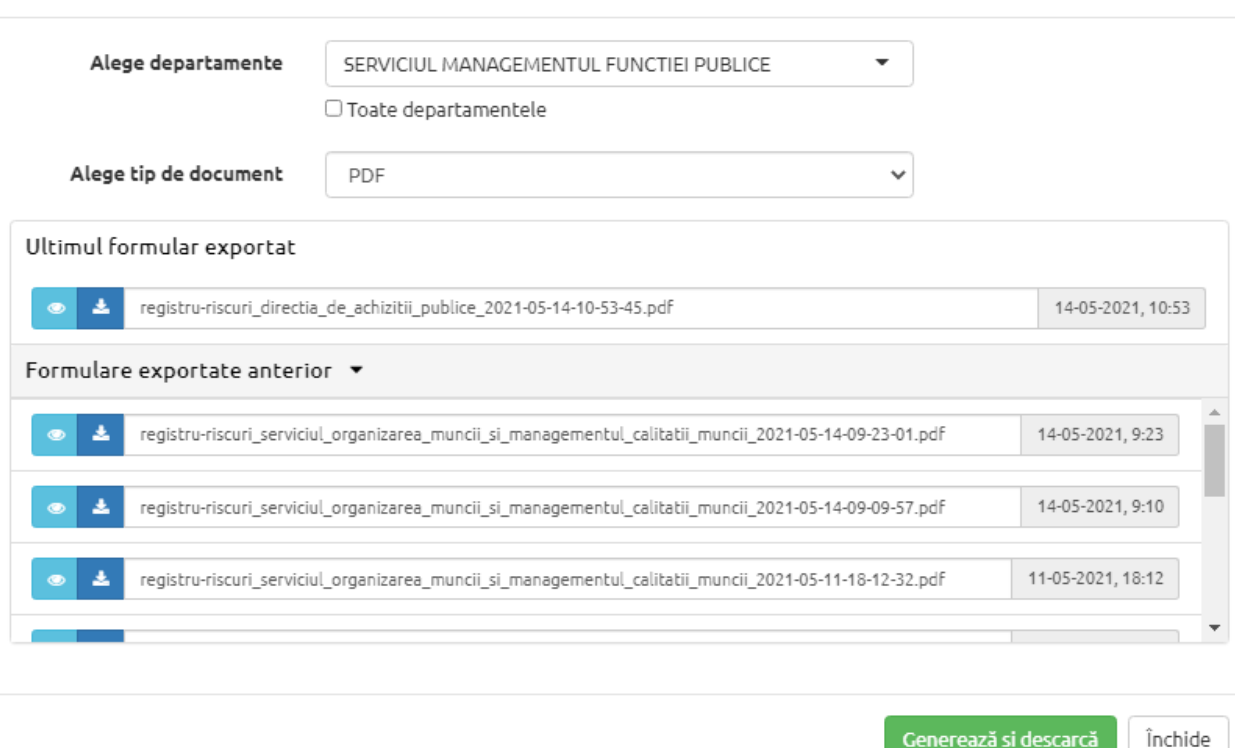

Generează și descarcă

## **3.5 Plan implementare masuri de control**

Generare formular

Pentru fiecare departament în parte sunt trecute sub forma tabelara, riscurile, măsurile de control, termenul de implementare și responsabilul cu implementarea (acestea doua din urma putand fi modificate).

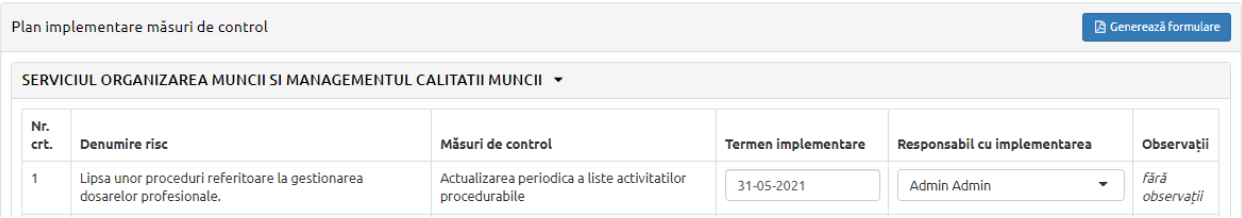

- Pentru a genera un formularul Planul de implementare a masurilor de control se apasa butonul "Generare formular" apoi "Genereaza si descarca. Fisierul se va salva in format pdf. Panoul de generare al formularelor permite vizinoarea si descarcarea tuturor fisierelor generate anterior.

#### Generare formular

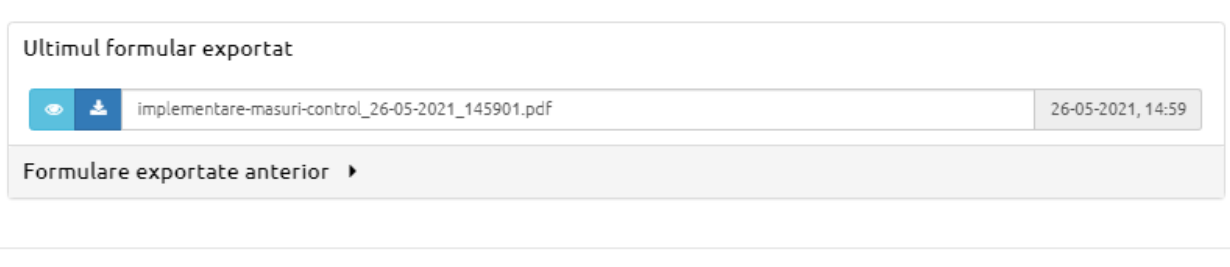

-<br>Generează și descarcă

Închide

## <span id="page-29-0"></span>**3.6 Informare privind Gestionarea riscurilor**

După completarea raportului de gestionare a riscurilor, exista posibilitatea de a îl export in format pdf, apasand butonul "Genereaza formulare".

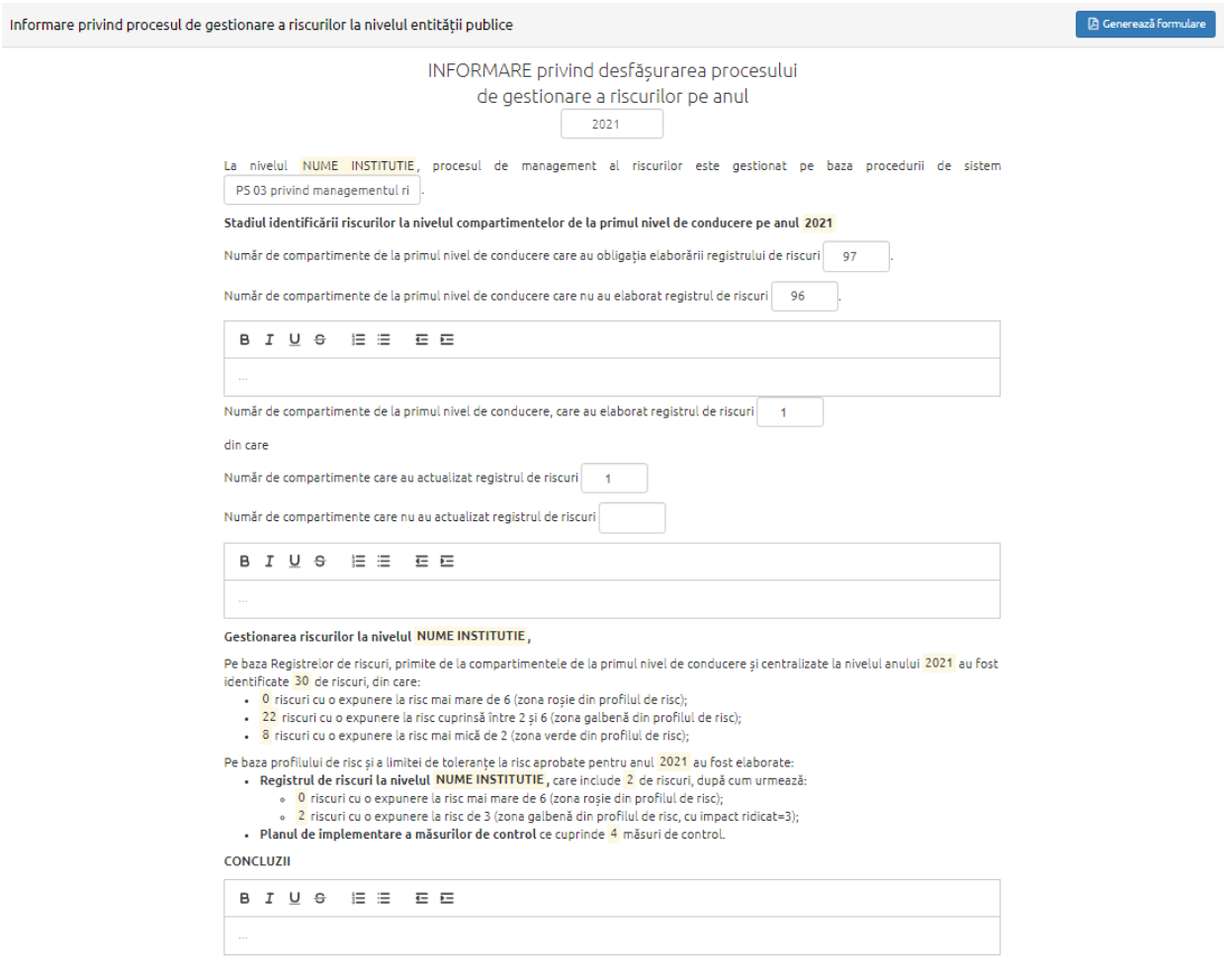

## <span id="page-30-0"></span>**4. EVALUARE SI AUDIT**

#### <span id="page-30-1"></span>**4.1 Monitorizarea performanțelor**

Utilizatorii cu permisiuni (seful de departament) pot verifica stadiul de îndeplinire al activităților pe baza indicatorilor de performanță asociați acestora și al stadiului raportat de către utilizatorii responsabili pentru îndeplinirea activităților.

Raportul permite monitorizarea performanțelor utilizatorilor din departament cat și incarcatura pe angajat. Raportul afișează atat activitatile configurate per departament, cât si indicatorul de performanta, utilizatorul responsabil, stadiul de realizare si data la care acesta a fost actualizat.

Pentru a genera documentul sau consulta documentele generate anterior, se acceseaza sectiunea Genereaza formulare.

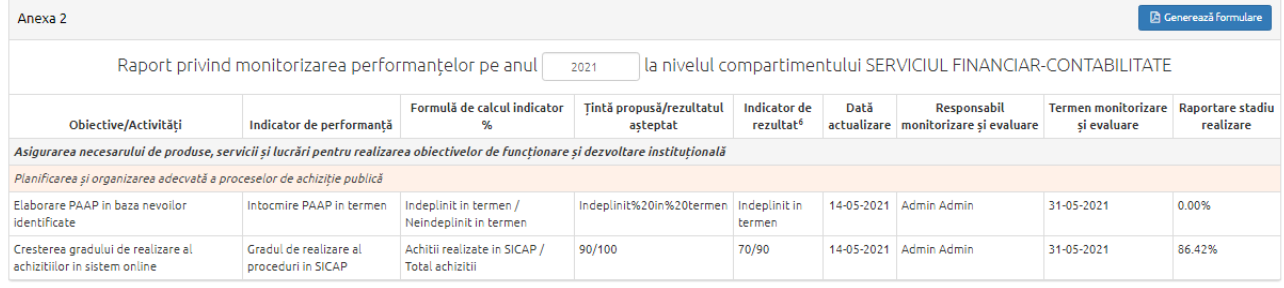

## <span id="page-30-2"></span>**4.2 Situația centralizatoare - Anexa 3 cap. I**

Posibilitate generare formular Situația centralizatoare privind stadiul implementării SCIM la 31 decembrie, separat pentru cele 2 capitole (conform **Anexa nr. 3 la Codul controlului intern managerial al entităților publice**) cu posibilitate de export în pdf.

Pentru a face exportul pdf-ului, se apasa butonul "Genereaza formulare". Panoul de generare formulare permite vizualizarea si descarcarea tuturor formularelor de acest tip generate anterior si pastreaza istoricul formularelor generate.

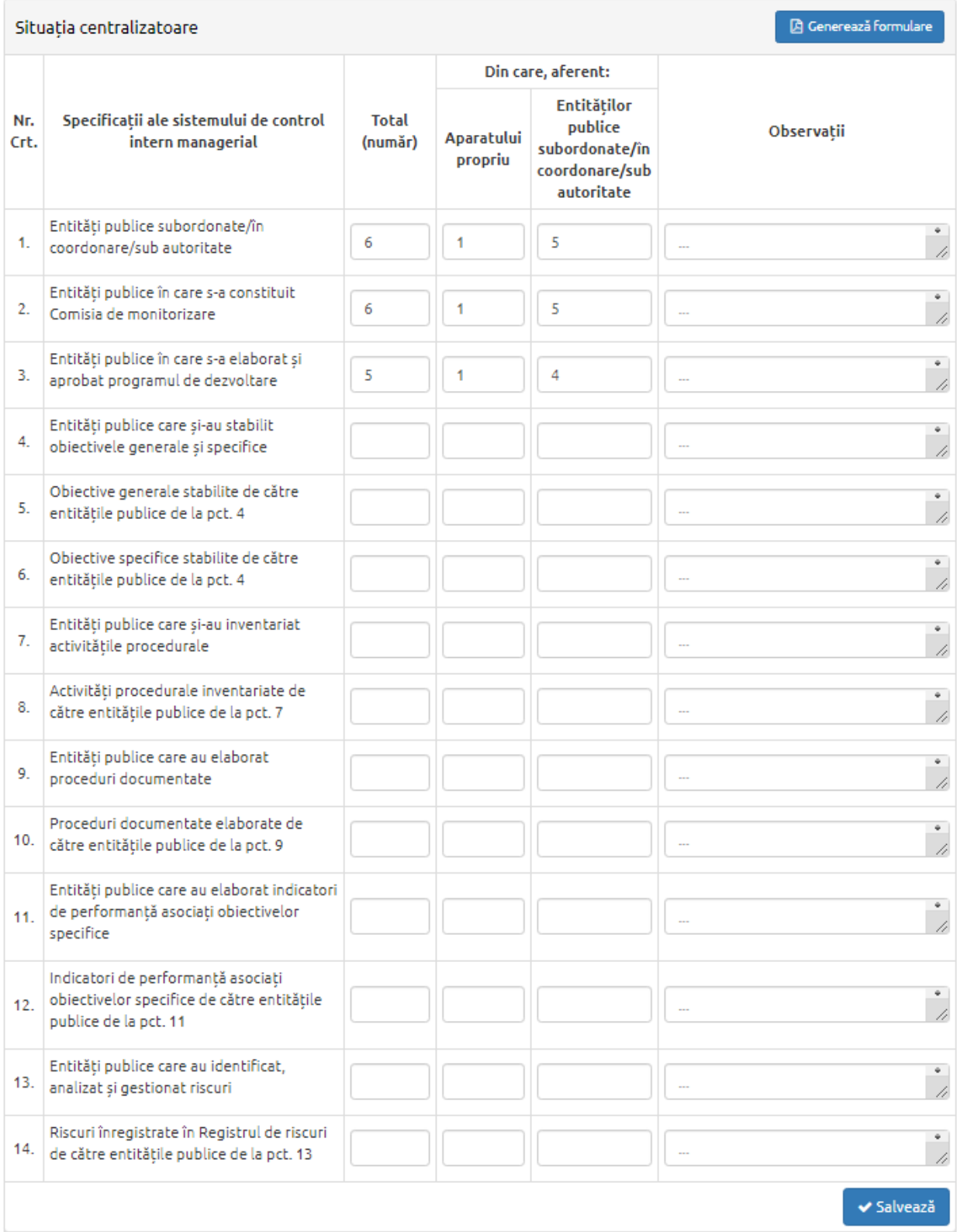

## **4.3 Stadiul implementarii SCIM - Anexa 3 cap. II**

După completarea campurilor privind stadiul implementării SCIM, se poate salva documentul sub forma de pdf, apasand butonul "Genereaza formulare". Panoul de generare formulare permite vizualizarea si descarcarea tuturor formularelor de acest tip generate anterior si pastreaza istoricul formularelor generate.

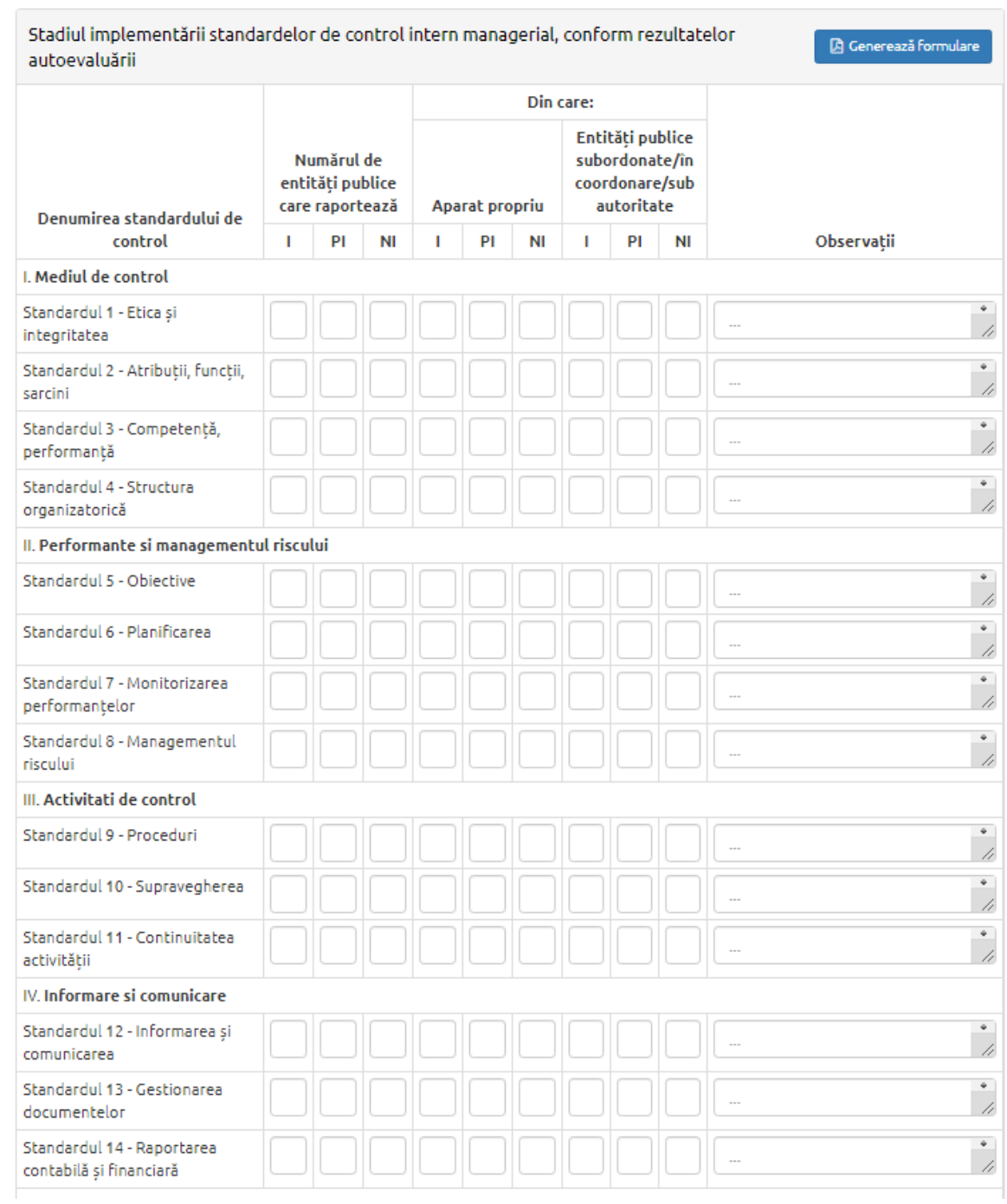

### <span id="page-33-0"></span>**4.4 Chestionar autoevaluare - Anexa 4.1**

Utilizatorii cu permisiunile necesare la nivelul fiecărui bloc funcțional (departament, direcție, birou, etc) pot accesa formularul de autoevaluare cu privire la gradul de implementare al sistemului de control intern managerial (conf. **Anexa nr.4.1.** la **Codul controlului intern**

**managerial al entităților publice**), pot completa si salva informațiile introduse cât și a exporta documentele ori de cate ori este necesar cu păstrarea istoricului versiunilor pentru evidenta.

Pentru a genera formularul sub forma de pdf, se alege departamentul, se completeaza chestionarul, se apasa butonul "Salveaza" si apoi "Genereaza formulare".

Pe baza raspunsurilor la intrebari, aplicatia va calcula automat gradul de implementare al standardului la nivelul departamentului (implementat, neimplementat, partial implementat), deasemenea se poate selecta valoarea "Nu se aplica" pentru standardele care nu se aplica la nivelul departamentului.

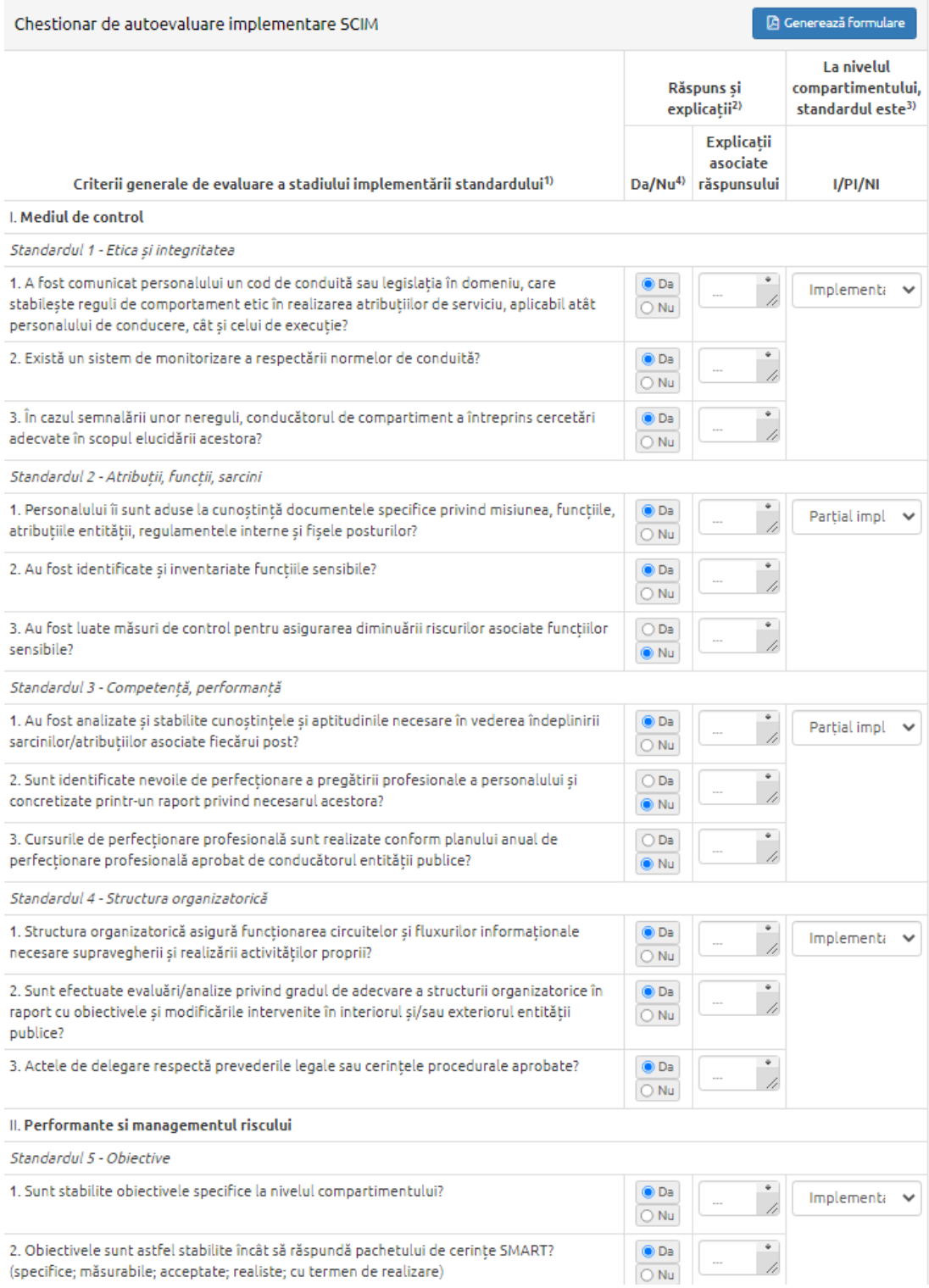

#### <span id="page-36-0"></span>**4.5. Rezultate autoevaluare - Anexa 4.2.**

Posibilitate generare raport Situația sintetică a rezultatelor autoevaluarii (**Anexa nr. 4.2.** la **Codul controlului intern managerial al entităților publice**).

Aplicatia centralizează automat informatiile completate in Chestionarele de autoevaluare la nivelul departamentelor.

De asemenea notifica utilizatorul despre departamentele care nu au completat Chestionarul de autoevaluare, si nu permite generarea unui formular cu informatii incomplete.

Atenție! Următoarele 95 departamente nu au completat anexa 4.1, drept urmare nu se pot autocompleta toate câmpurile, respectiv genera raport PDF:

- · SERVICIUL FINANCIAR-CONTABILITATE
- ARHITECT SEF
- $\cdot$  PRIMAR
- · DIRECTIA GENERALA ECONOMICA
- · SERVICIUL BUGET

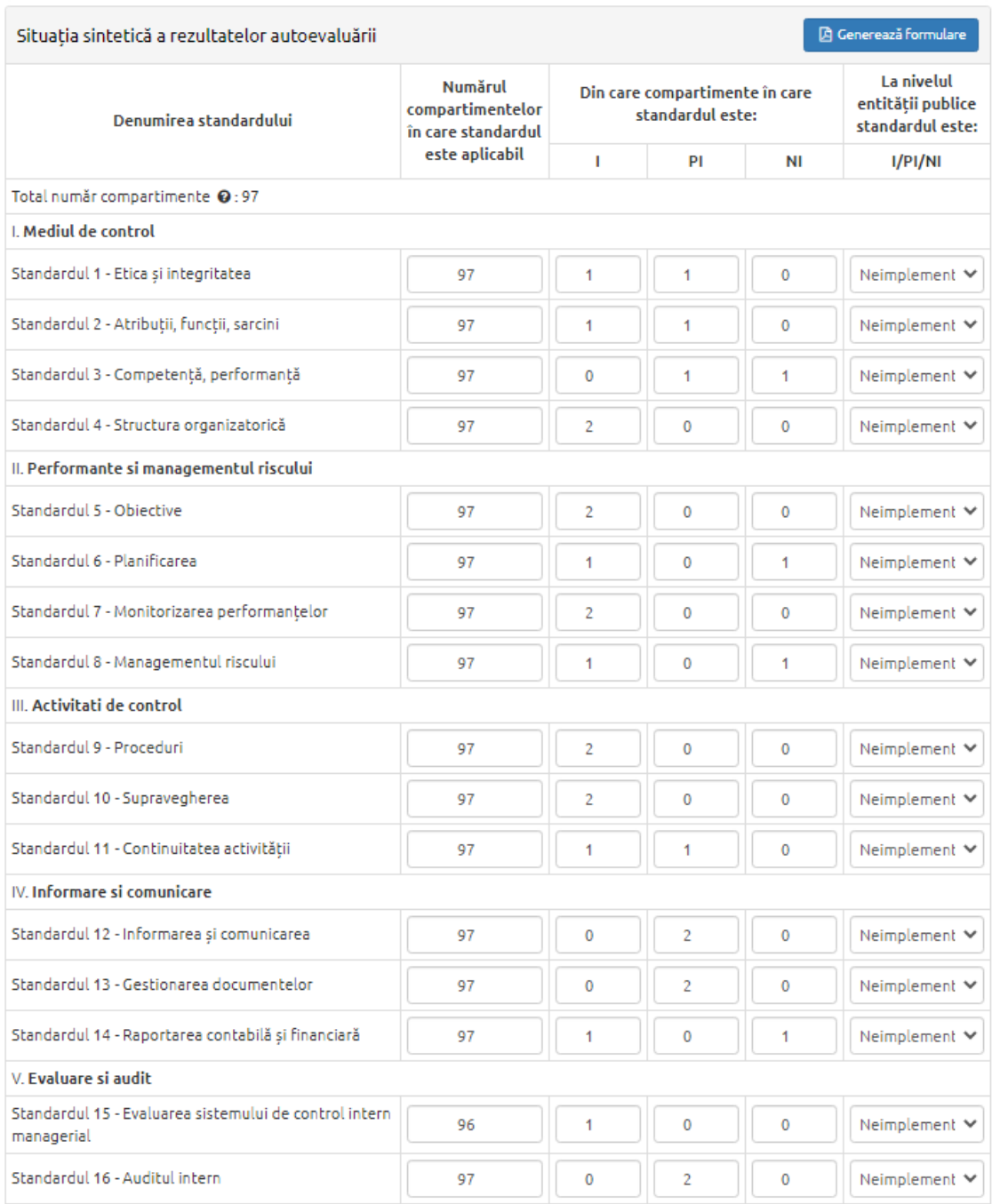

## <span id="page-37-0"></span>**4.5 Raport SCIM - Anexa 4.3**

Aplicatia permite completarea si generarea Raportului asupra sistemului de control intern managerial la data de 31 decembrie (**Anexa nr. 4.3.** la **Codul controlului intern managerial al entităților publice**). Informatiile completate se salveaza automat. Dupa completarea raportului se apasa "Genereaza formulare" pentru a salva raportul sub forma de pdf.

Anexa 4.3

 $\Box$  Generează formulare

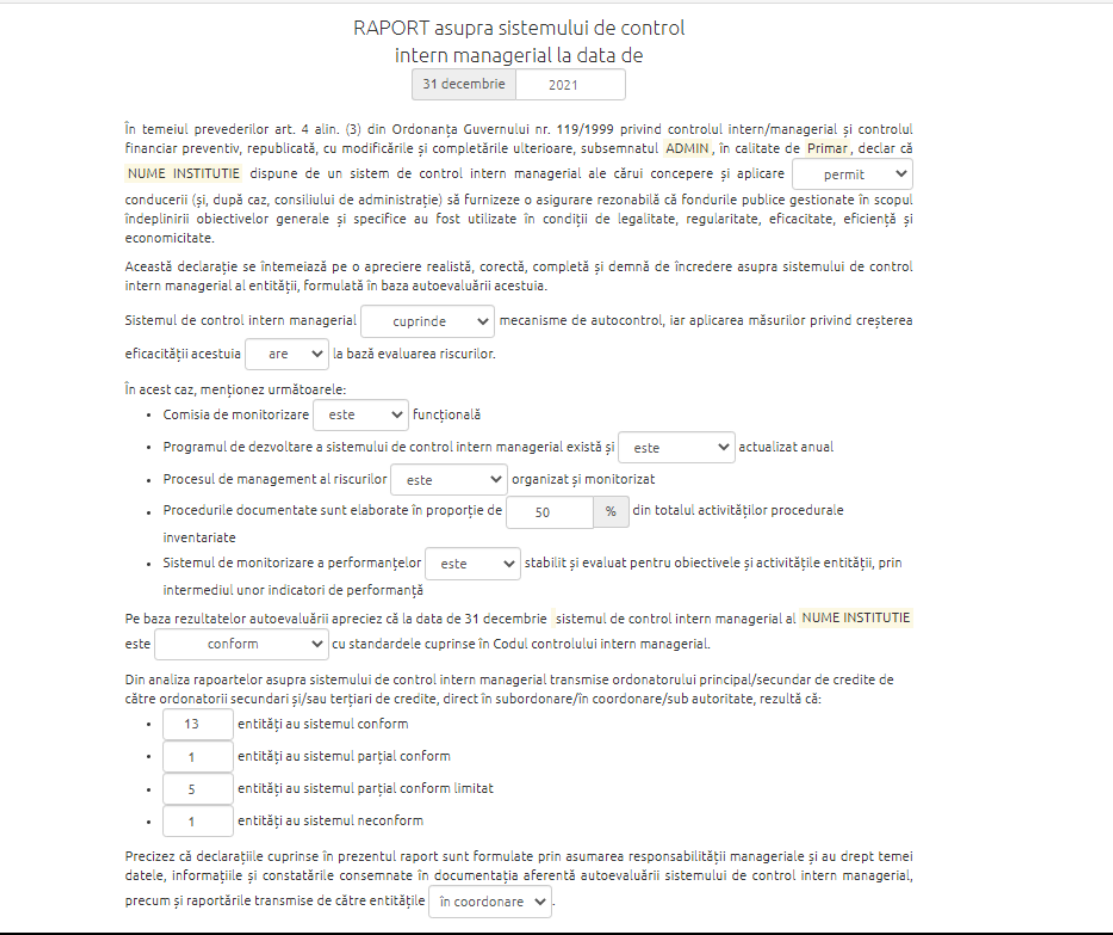

## <span id="page-38-0"></span>**5. INFORMARE SI COMUNICARE**

Modulul permite:

· vizualizarea și editarea datelor contului de utilizator

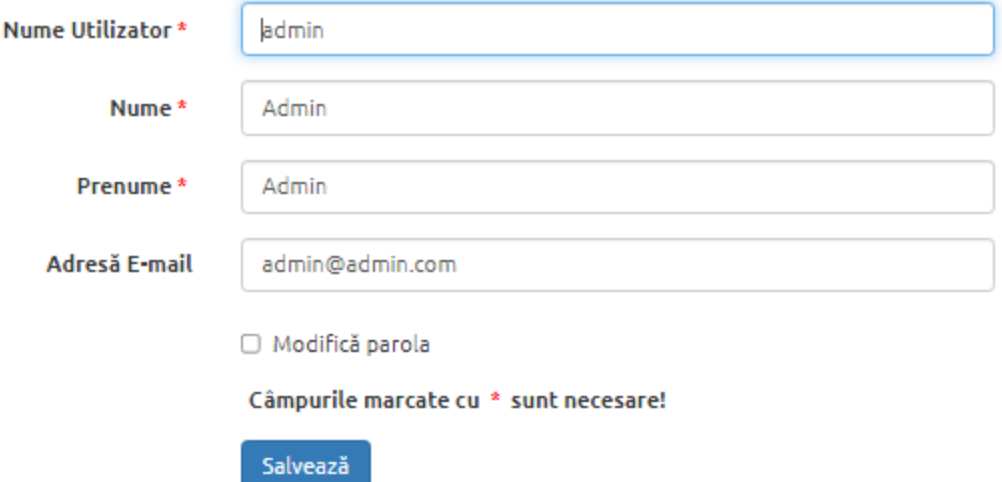

- · vizualizarea documentelor încărcate de către consilierul de etică sau de către departamentul de resurse umane aferente atributelor/proprietăților configurate pentru fiecare utilizator în parte, dar nelimitându-se la: declarații de avere sau interese, fise de post, etc.
- · vizualizarea documentelor administrative încărcate după cum urmează, dar nelimitându-se la: Regulament de ordine interioara, Regulament de funcționare, alte politici și programe ale instituției

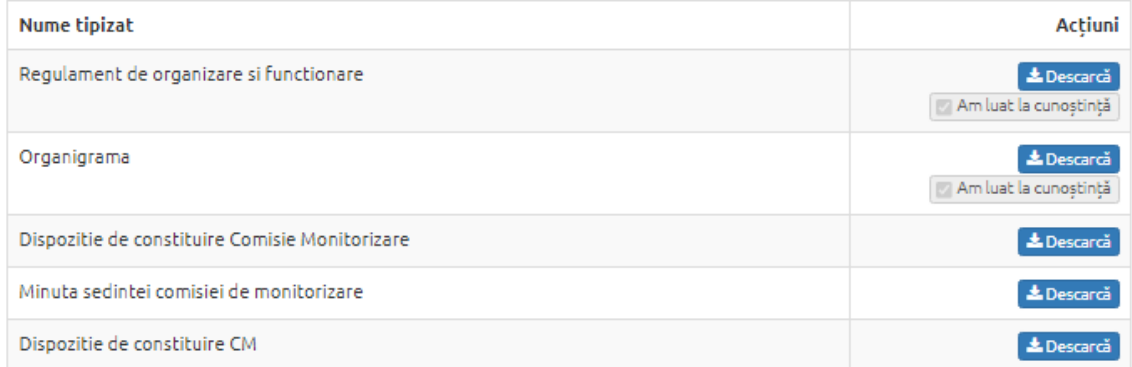

- · vizualizarea procedurilor de sistem în vigoare și confirmarea de luare la cunostinta a acestora
- · vizualizarea procedurilor operaționale aferente departamentului utilizatorului, sau distribuite către acesta și confirmarea de luare la cunostinta a acestora

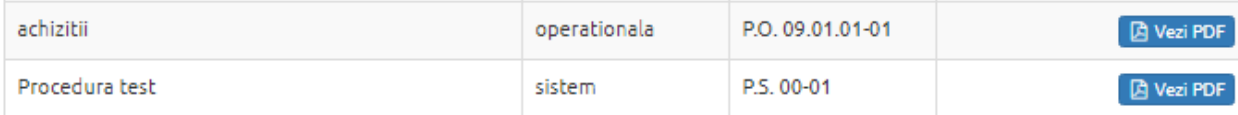

· vizualizarea obiectivelor generale ale instituției cât și cele specifice departamentului utilizatorului

| <b>Nume</b>                                                                                                    | <b>Descriere</b> | <b>Objective</b><br>specifice |
|----------------------------------------------------------------------------------------------------|------------------|-------------------------------|
| Realizarea la un nivel corespunzător de calitate, a atributiilor institutiei publice.<br>stabilite în concordantă cu propria misiune, în conditii de regularitate, eficacitate,<br>economicitate si eficientă; |                  |                               |

· raportarea stadiului de îndeplinire a activităților necesare pentru îndeplinirea

obiectivelor specifice atribuite respectivului utilizator

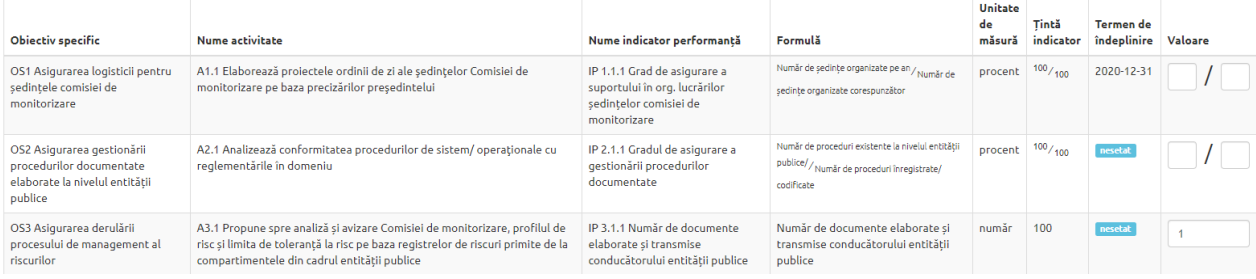

## <span id="page-40-0"></span>**MODUL TIPIZATE**

Soluția include un panou care permite: definirea, încărcarea, actualizarea și descărcarea unor modele de fișiere în format editabil uzual (.docx sau asemanator), adăugarea, vizualizarea, descarcarea și ștergerea fișierelor finale scanate în format .pdf, jpg sau similar pentru documentele specifice utilizate în cadrul sistemului de control intern managerial, după cum urmează dar nelimitandu-se la:

- documente cu caracter organizatoric (Regulament de organizare și funcționare, Regulament de organizare și Funcționare al Comisiei de Monitorizare, etc.)

- documente cu caracter administrativ (Decizie de constituire a Comisiei de Monitorizare, Adresa de Convocare și Ordinea de zi a ședințelor Comisiei de Monitorizare, Decizie și Minută ale ședințelor Comisiei de Monitorizare, etc.)

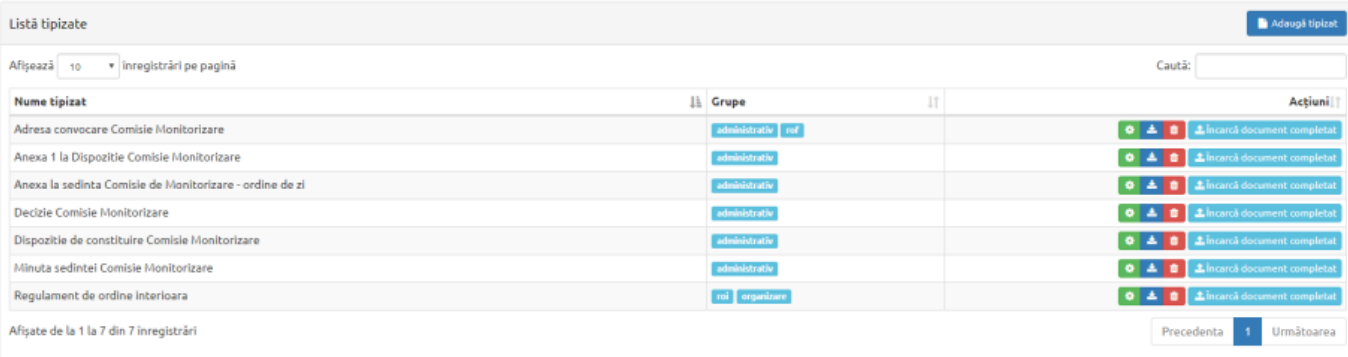